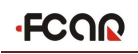

#### **Statement**

- This manual is designed for the use of FCAR products; it cannot be copied or stored in any form (electronic, mechanical, photocopying, recording or otherwise) without prior written permission being secured from Shenzhen FCAR Technology Co., Ltd.
- This manual is intended for professional vehicle repair technicians.
- This manual provides the operation methods for FCAR products only, and the company accepts no responsibility for the consequences caused by attempting to use the operation methods on other equipment.
- The company shall not accept any responsibility for accidents caused either by the user personally or anyone else, or costs and expenses due to equipment damages including equipment loss caused by the user's abuse or misuse, arbitrary changes or repairs or operation of the equipment in a manner not in accordance with the manual requirements.
- This manual is written in accordance with the existing configuration and functions of the product, and is subject to change without notice if the product adds new configurations and functions.

#### **If you have any questions, please contact us by the following ways:**

Headquarters: 8F, Chuangyi Bldg., No. 3025 Nanhai Ave., Nanshan, Shenzhen, China 518060 Tel: 0086-755-82904730 Fax: 0086-755-83147605 E-mail: marketing@szfcar.com Website: <http://www.fcar.com>

#### **Registered trademark**

The company has registered the  $\cdot$ FCO $\Omega$  trademark in mainland China. The company declares that the ownership of the registered trademark, service mark, domain name, logo, and company name in countries in which they have not yet been registered belongs to the company. Other products and their company name trademarks mentioned in this manual belong to the original registered company. The trademarks, service marks, domain names, logos, company names or other companies mentioned may not be used without prior written permission of the owner.

#### **FCAR Series Host Machine Maintenance and Use Cautions**

- Do not allow unauthorized disassembly.
- Avoid strong impacts to the equipment.
- Avoid proximity to any magnetic field.
- Do not keep this machine in a high temperature environment for any length of time.
- Do not keep this machine in a low temperature environment for any length of time.
- Do not forcefully click on the screen or click the screen with sharp tools.
- Do not use water and chemical solvents to clean the machine, please use a soft clean cloth and neutral detergent instead.

#### **Automobile Inspection Notes**

- $\bullet$  Follow the standard safety rules of the auto repair industry to operate. Be especially careful to avoid impact or damage caused by environmental factors such as the surrounding pH, poison gas or high pressure environment.
- Vehicle battery fluid contains sulfuric acid, which is corrosive to the skin. During the operation, avoid direct contact with the battery fluid, in particular being careful not to splash into the eyes. Keep away from fire.
- The engine exhaust gas contains a variety of toxic compounds, which one should avoid breathing in. During the operation, park the vehicle in a well-ventilated place.
- When the engine is running, the temperature is very high; please avoid contact with the water tank, exhaust pipe and other high temperature components.

# **FCOO**

- Before starting the engine, apply the handbrake and place the shift lever in Gear Neutral (Manual Transmission) or P (Automatic Transmission) to avoid sudden movements of the vehicle when starting the engine.
- Before repairing the vehicle, apply the parking brake, engage the Neutral or P range, and lower the driver seat's glass doors.
- If the engine can be started, warm-up the vehicle to normal temperature (water temperature is about 80  $^{\circ}$ C), and turn off the auxiliary electrical appliances (such as air conditioning, lighting, sound, etc.).
- Find the diagnostic socket of this car; check and confirm the diagnostic socket cables are in good condition, connecting the main unit for diagnosis. Otherwise, do not test, to avoid damage to the main unit. If necessary, use a multimeter to measure the voltage of the diagnostic socket.

#### **Instrument Use Notes**

- When using FCAR series products for testing, please be gentle and keep them away from heat and electromagnetic fields, to avoid interference to the main unit.
- Do not use sharp tools to click the screen; the matched touch pen is recommended.
- When electrical components are energized, do not disconnect the circuit, to prevent self-inductance and mutual inductance current damaging the sensors and automotive ECU.
- When electrical components are working normally, magnetic objects are forbidden to approach the automotive control unit, otherwise the vehicle control unit may be damaged.
- Before disassembling the vehicle control unit or electrical components, turn off the ignition switch for 1 minute.
- Do not operate the diagnostic equipment when driving the vehicle, in order to avoid traffic accident.

J

#### **CONTENTS**

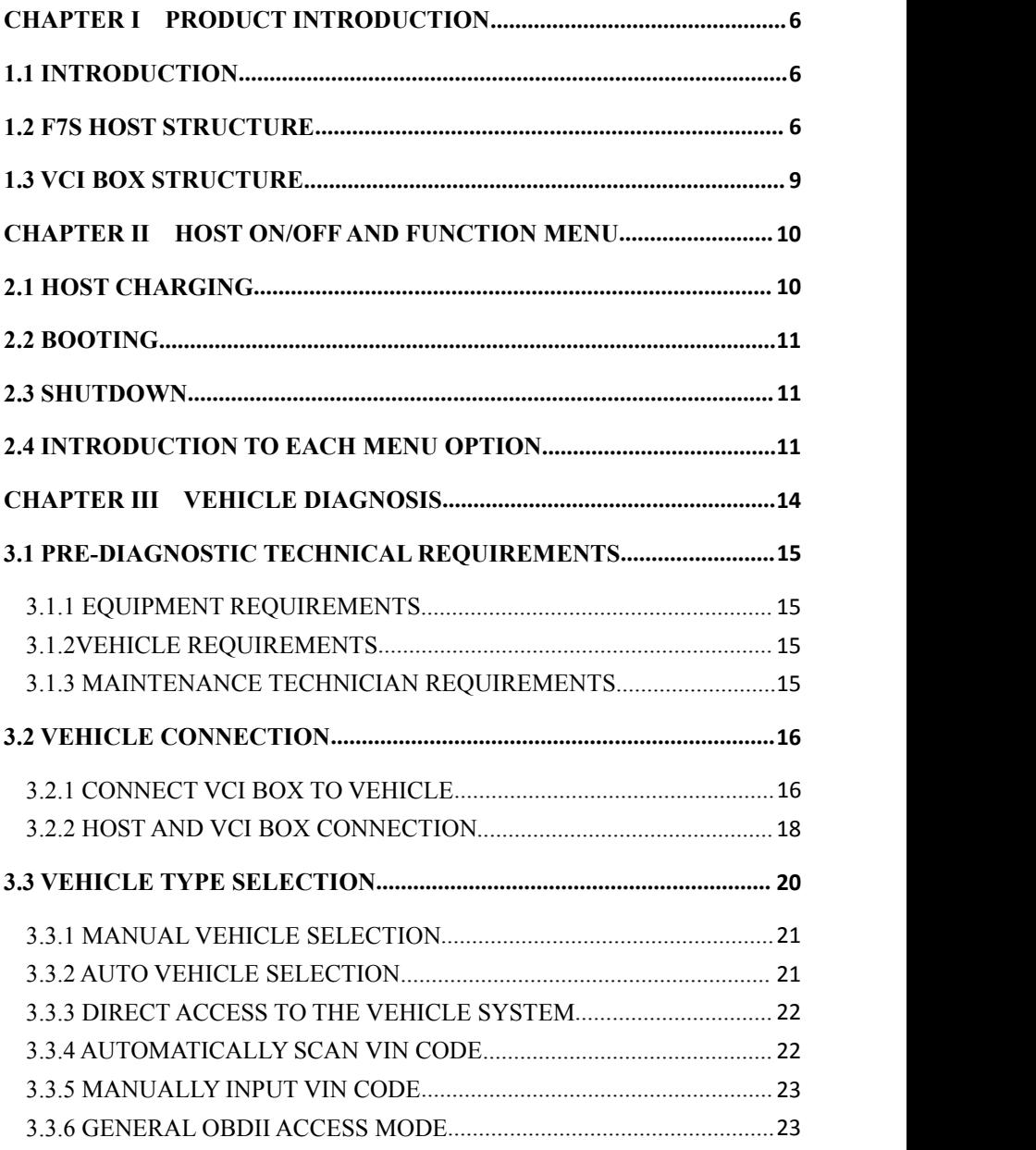

÷,

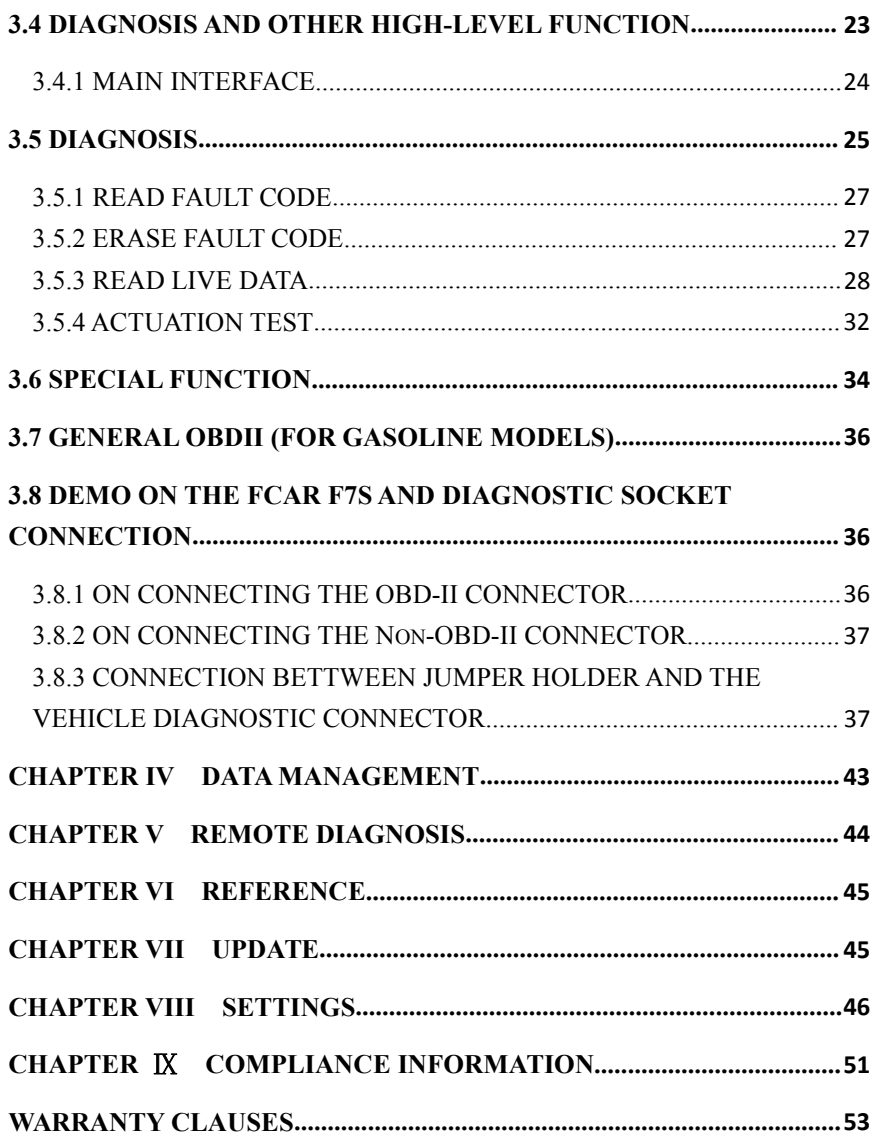

#### <span id="page-5-0"></span>**CHAPTER I PRODUCT INTRODUCTION**

#### <span id="page-5-1"></span>**1.1 INTRODUCTION**

FCAR F7S series product is an integrated automotive computer fault diagnostic instrument aimed at the testing and diagnosis of gasoline, diesel, natural gas and other electronic control systems. The product is applicable to large and small service companies, training institutions, automobile manufacturers, repair stations, diesel engine manufacturers, mining machinery, petrochemical, energy and other enterprises.

Software of F7S is comprehensively configured, and vehicle data and information in it are authoritative and fully meet the strict requirements of customers' detection breadth and depth. The software covers thousands of domestic and imported vehicle model data, and provides a powerful help system with maintenance information, enabling users to deal with the problems in practical work easily and quickly, thereby increasing the efficiency and technical level and reflecting the advantage of professional level quality.

#### <span id="page-5-2"></span>**1.2 F7S HOST STRUCTURE**

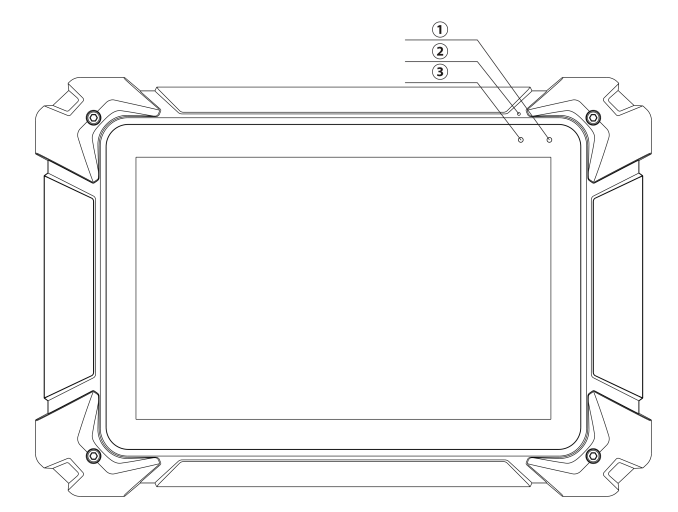

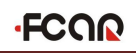

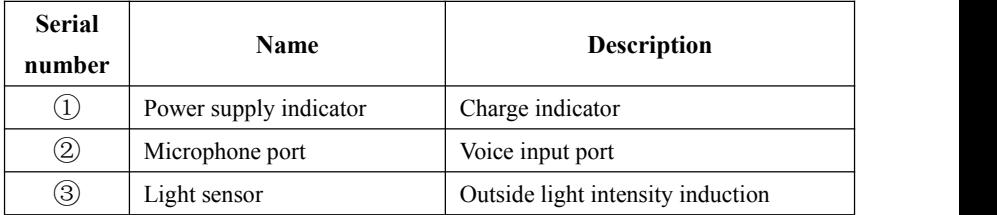

#### **Host parameter**

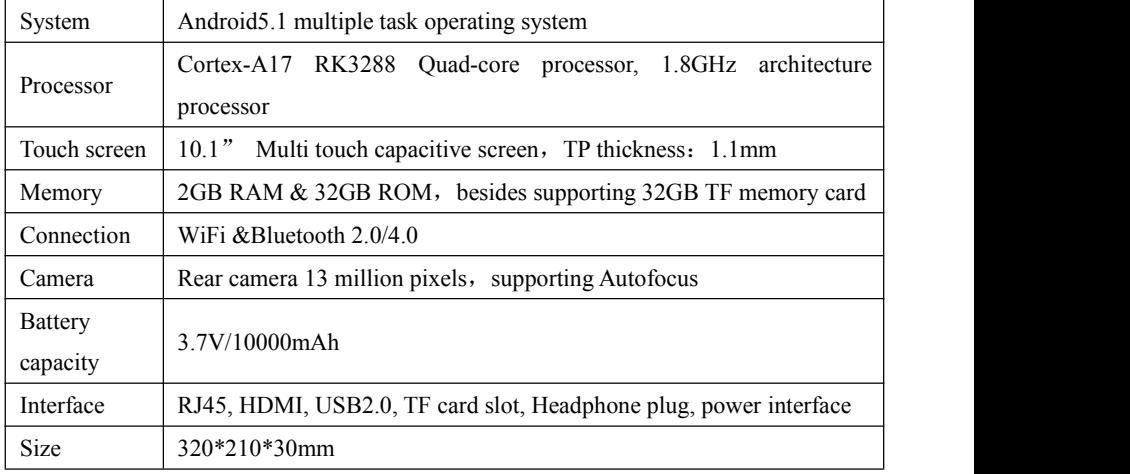

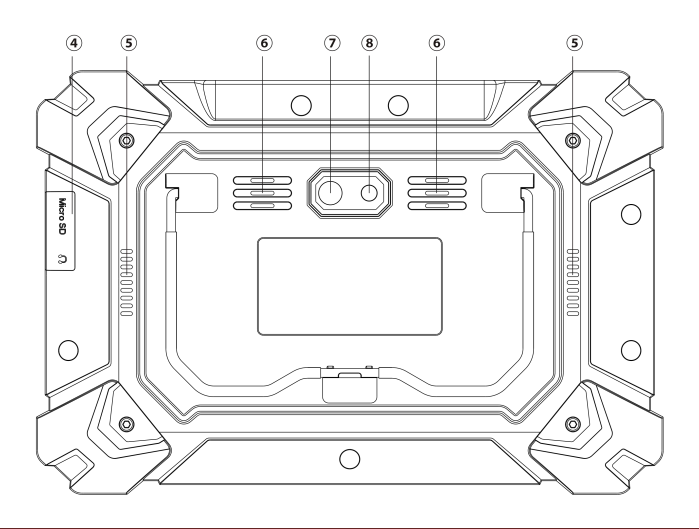

J

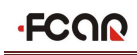

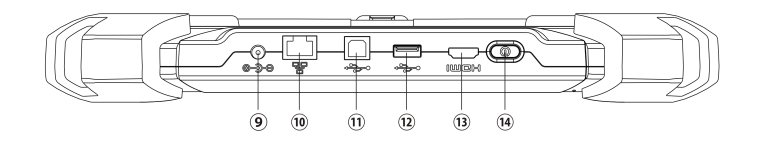

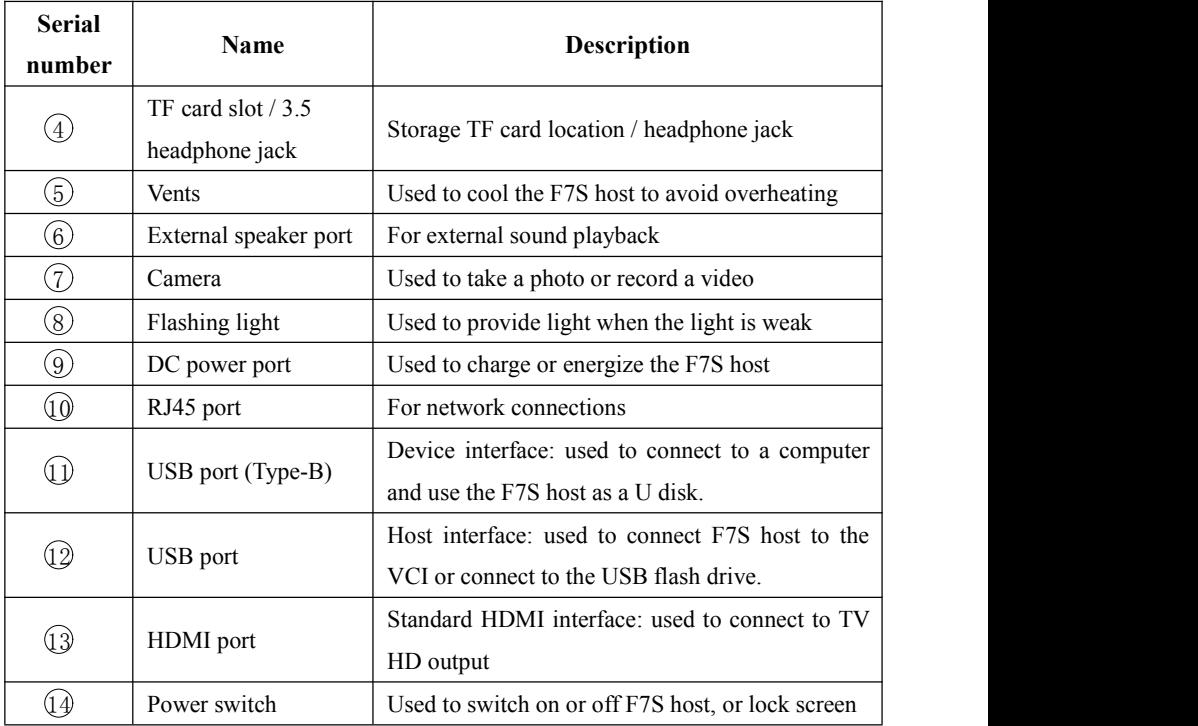

#### <span id="page-8-0"></span>**1.3 VCI BOX STRUCTURE**

**·FCOR** 

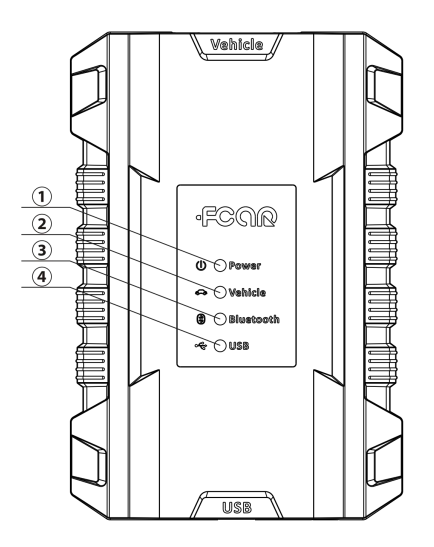

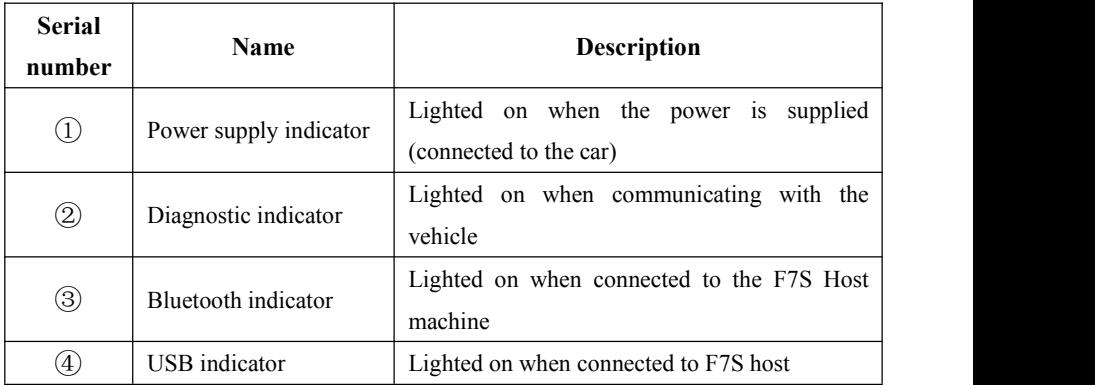

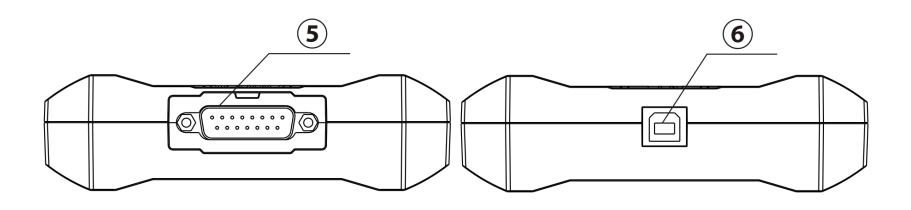

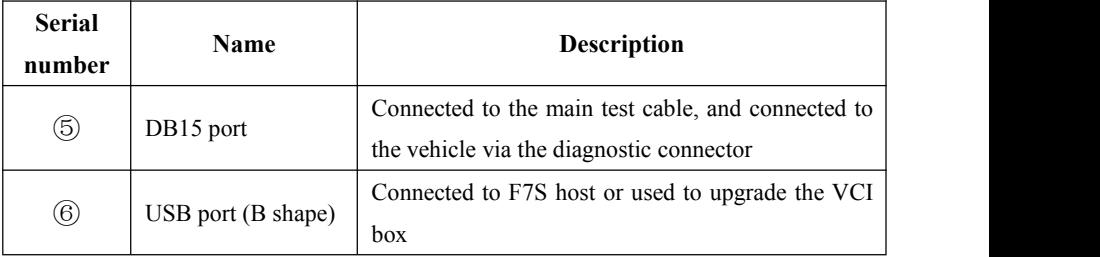

#### **VCI BOX PARAMETERS**

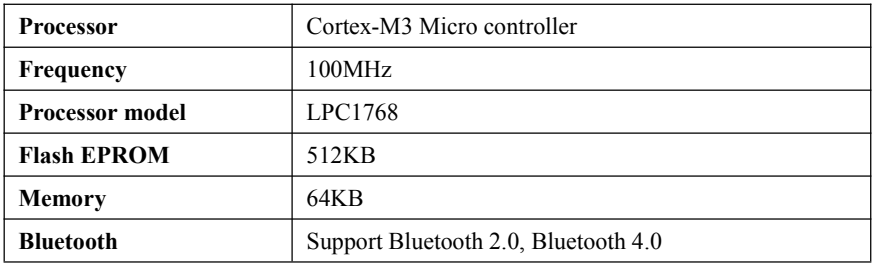

#### <span id="page-9-0"></span>**CHAPTER II HOST ON/OFF AND FUNCTION MENU**

#### <span id="page-9-1"></span>**2.1 HOST CHARGING**

Host can be charged in following ways:

Power adapter: Plug one end of the AC/DC power adapter to the DC power port of the host and then connect the other end to the wall socket. The power adapter can be used to charge the built-in battery pack.

## FCOQ

**Note: Voltage of the power supply should be within the scope of the product host. Exceeding the range may cause damage to the product.**

#### <span id="page-10-0"></span>**2.2 BOOTING**

Press and hold the F7S host power switch (about 3 seconds) to power on host, the following welcome interface will pop up, and then system starts working.

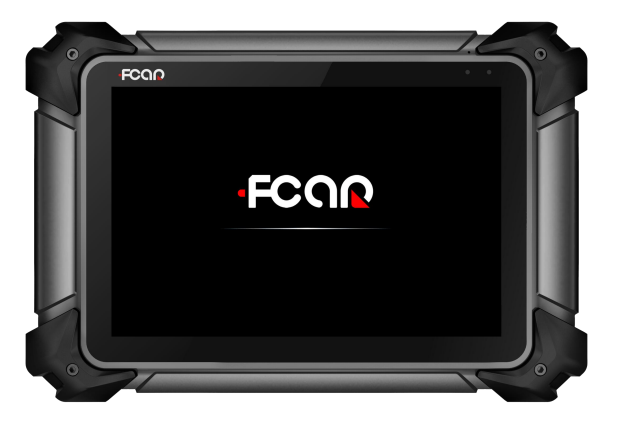

#### <span id="page-10-1"></span>**2.3 SHUTDOWN**

All vehicle communication must be terminated before shutting down the F7S diagnostic equipment. Vehicle's electronic control module would go wrong if forced shutdown during communication, please exit all diagnostic applications before shutting down. The shutdown steps are as follows:

- 1) Short press F7S host power switch (about 2 seconds)
- 2) Click [Shutdown] in the pop-up prompt to close F7S host.

#### <span id="page-10-2"></span>**2.4 INTRODUCTION TO EACH MENU OPTION**

After the system is powered on, enter the following main menu:

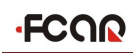

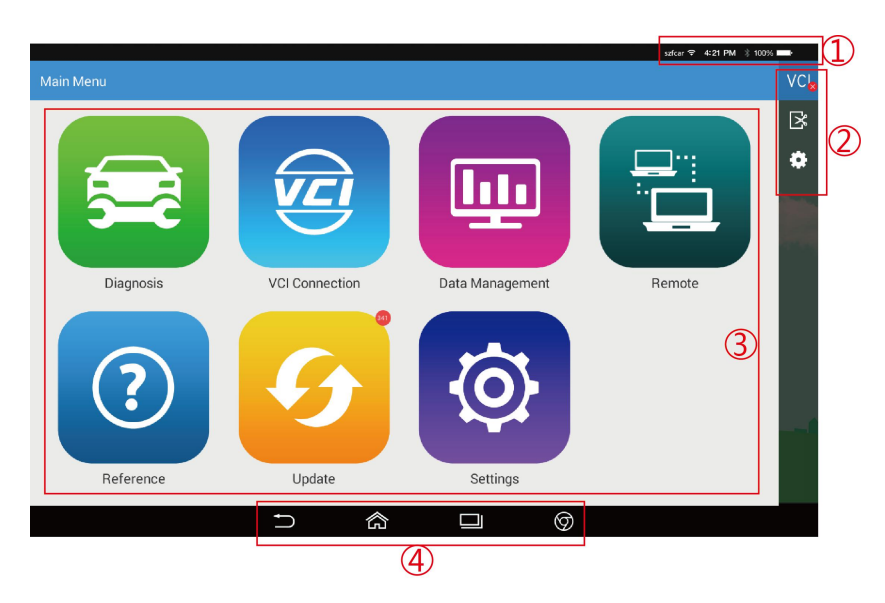

- 1) Status icon: is the default icon of the standard Android operating system
- 2) Toolbar (see Table 1 below )
- 3) Main menu (see Table 2 below)
- 4) Guide bar (see Table 3 below)

**Tip:** It is recommended to lock the screen whenever you are not using the device to protect your system information and save battery power. Slightly click the power/lock screen button once, the screen will be automatically locked. Excessive force or long press may cause the button to malfunction or enter the shutdown interface.

#### **Table 1: Toolbar**

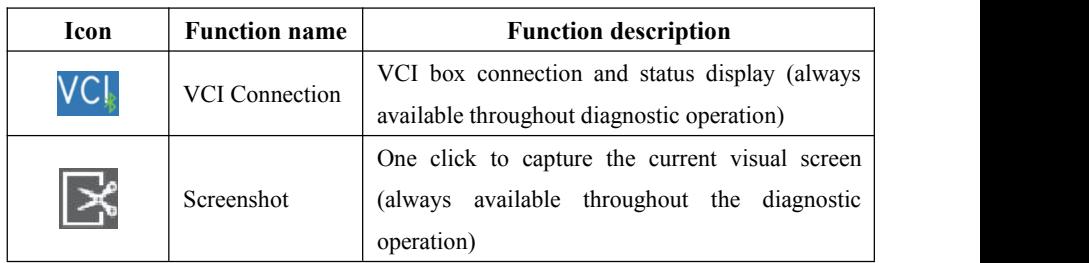

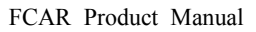

J,

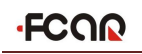

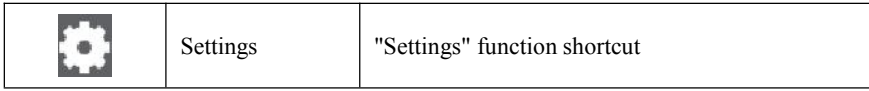

#### **Table 2: Main Menu**

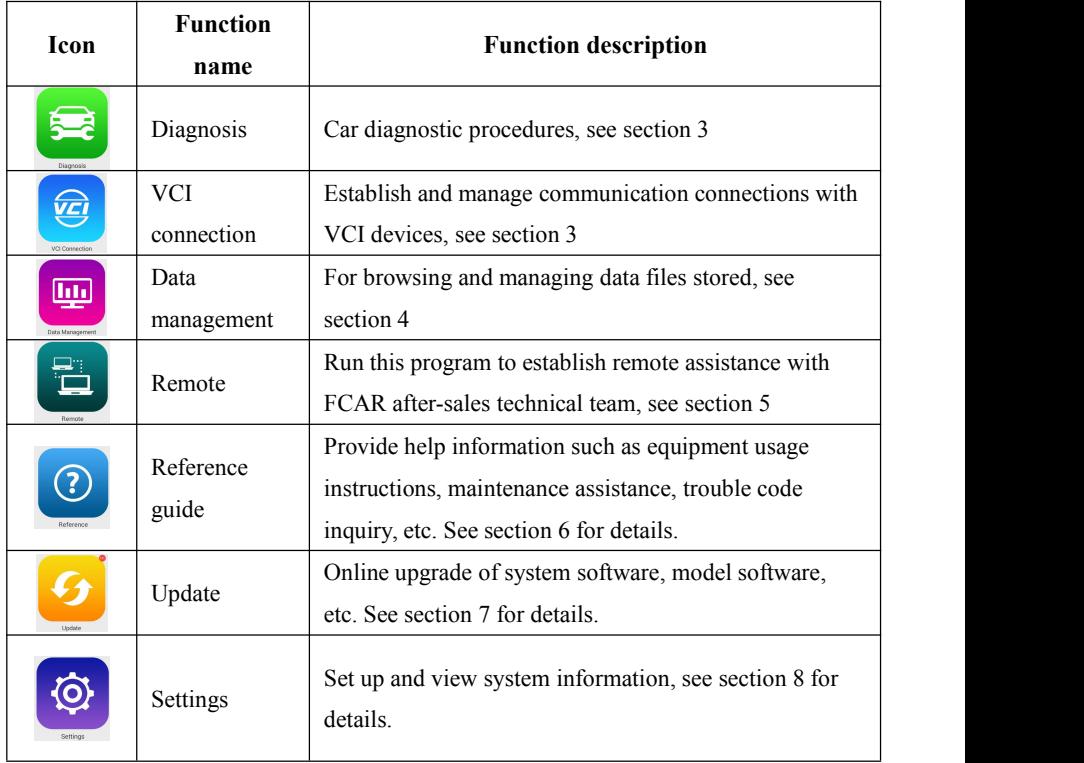

#### **Table 3: Guide bar**

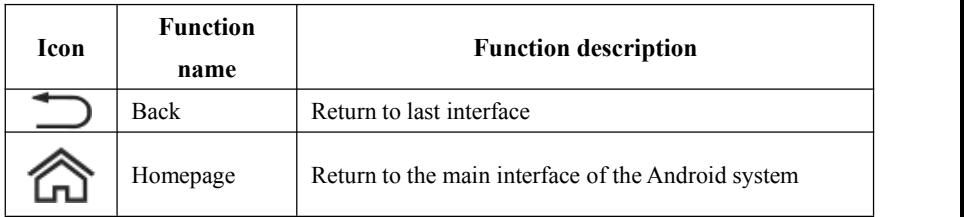

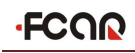

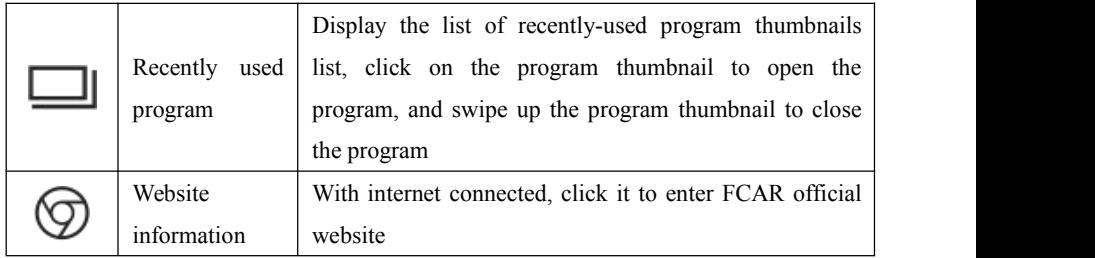

#### <span id="page-13-0"></span>**CHAPTER III VEHICLE DIAGNOSIS**

Through having established data connection with the vehicle's electronic controlsystem that has been connected to the VCI device, the diagnostic program can read vehicle diagnostic information, check the data stream, and perform actuation test and other functions.

To establish good communication between the diagnostic program and the vehicle, you need to do as below:

- 1) Connect the VCI box to the vehicle diagnostics socket and supply the power;
- 2) Establish communication between VCI and F7S host via Bluetooth pairing or USB data cable;
- 3) Check VCI connection status in the upper right corner of the screen (see 3.2.2). The vehicle diagnosis can be performed after the connection.

#### **Vehicle diagnosis:**

- 1) Establish a good communication between the diagnostic program and the vehicle under test, see 3.2
- 2) Select vehicle type, see 3.3.
- 3) Perform vehicle diagnosis by "Auto Scan" all systems of the vehicle or manually selecting and detecting a designated control unit. For details, see 3.5.

Here we make the detailed instructions.

#### <span id="page-14-0"></span>**3.1 PRE-DIAGNOSTIC TECHNICAL REQUIREMENTS**

#### <span id="page-14-1"></span>**3.1.1 EQUIPMENT REQUIREMENTS**

F7S series automotive computer fault diagnostics is equipped with a host and various test connectors when leave factory.In testing, please select appropriate test connector according to the type of vehicle diagnosis socket.

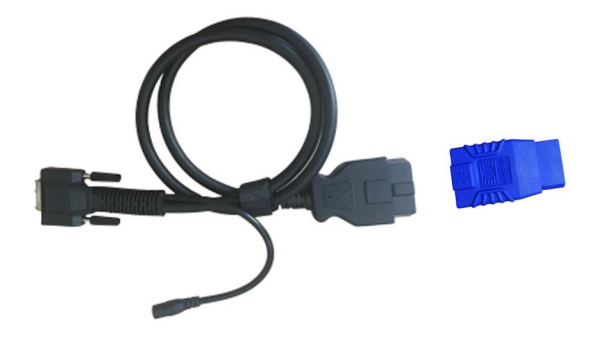

#### <span id="page-14-2"></span>**3.1.2VEHICLE REQUIREMENTS**

- 1) Turn ignition switch to gear ON;
- 2) Vehicle battery voltage should be between  $11 \sim 14V$  or  $24 \sim 27V$  (subject to the vehicle's power supply)
- 3) Accelerator pedal is in OFF state, that is, the idle coupling point;
- 4) Ignition timing and idle speed value should be within the standard range, and the water temperature and transmission oil temperature are in the normal working temperature (water temperature 90~110°C, transmission oil temperature 50~80°C);

Then, diagnostic cable is connected properly.

#### <span id="page-14-3"></span>**3.1.3 MAINTENANCE TECHNICIAN REQUIREMENTS**

- 1) Must have a basic knowledge of automotive electronics;
- 2) Understand the basic operation methods of this product and familiarize with this

FCOQ

manual;

- 3) Basically distinguish whether it is a mechanical fault or an electronic controlfault from the vehicle fault phenomenon tested;
- 4) Learn about the vehicle's origin, year of production, model, engine model and more.

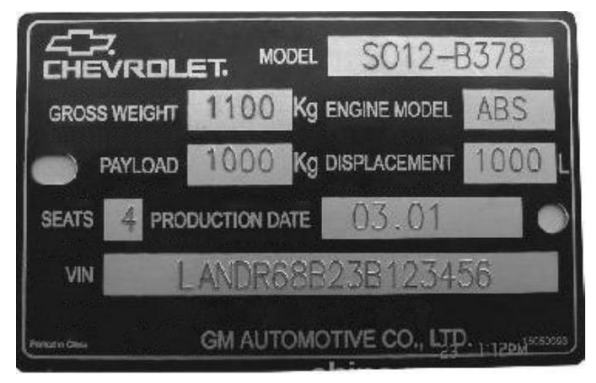

#### <span id="page-15-0"></span>**3.2 VEHICLE CONNECTION**

#### <span id="page-15-1"></span>**3.2.1 CONNECT VCI BOX TO VEHICLE**

Before VCI box connected to vehicle, it is necessary to judge whether the diagnostic socket of the test vehicle is a standard OBD-II port or a non-standard OBD-II port.

- 1) Vehicles compatible with the OBD-II management system can be connected to vehicle diagnostics socket and supplied with power only with one standard OBDII-16 connector;
- 2) Vehicles that are not compatible with the OBD-II management system need to select the corresponding connector; some other vehicles need to supply power to the VCI box through other power sources of the vehicle.

Here we make the operating instruction regards to these two connection modes Standard OBD-II port connection:

For vehicles that can be connected to standard OBD-II port, you just need to connect with all-in-one main test cable OBD connector rather than other connectors, as shown in Figure 3.2-1:

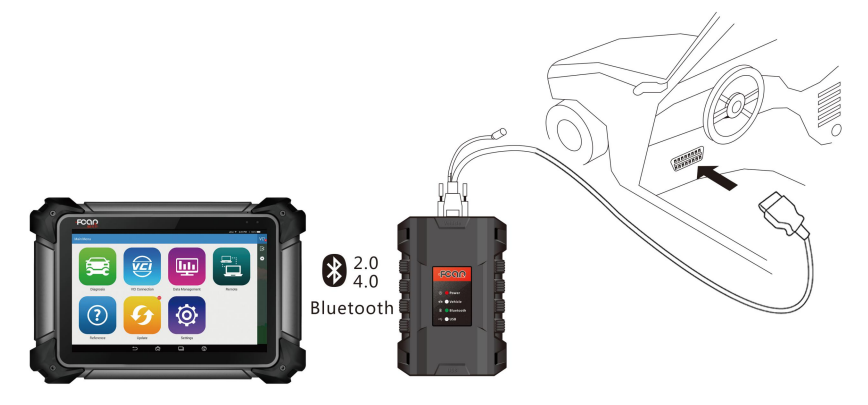

*Figure 3.2-1 Connection of standard-OBD-II socket*

#### **Instructions:**

- 1) Determine the location and the port of the diagnostic socket;
- 2) Connect one end of main test cable to DB15 connector of the VCI box and fasten the fixing bolt;
- 3) Connect the other end of the main test cable to the vehicle diagnostic socket;
- 4) At this time, the VCI box is powered by the vehicle diagnostic socket, and the power indicator light is on.

**Note: After test is completed, please rotate the fixing bolts and then gently unplug the main test cable to avoid damage to the diagnostic port.**

#### **NON-OBD-II PORT CONNECTION**

For vehicles connected to non-OBD-II interfaces, need to connect the main test cable to their corresponding dedicated connectors, as shown in Figure 3.2-2:

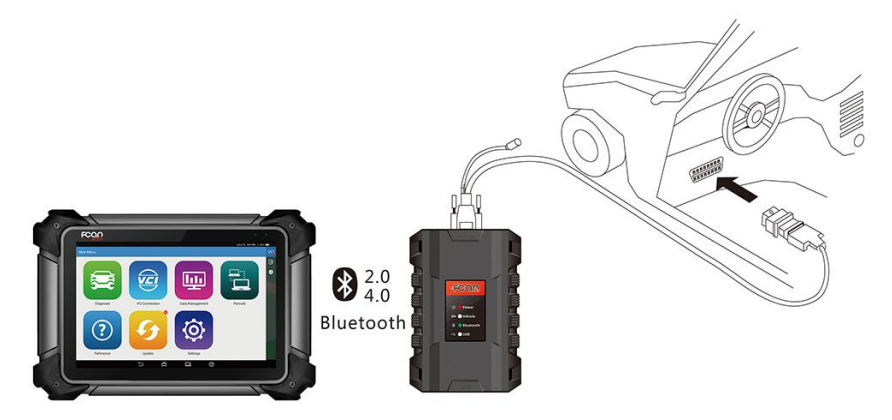

*Figure 3.2-2 Connection of non-OBD-II interface*

#### **Instructions:**

- 1) Determine the location, the port, and whether need to be connected to external power source of diagnostic socket;
- 2) Connect one end of the main test cable to the DB15 connector of the VCI box and lock the fixing bolts;
- 3) Connect the other end of the main test cable to a dedicated adaptor corresponding to the vehicle;
- 4) Connect the dedicated connector that is connected to the main test cable to the vehicle diagnostic socket;
- 5) At this time, VCI box is powered by the vehicle diagnostic socket, and then power indicator light is on (if it is not lit, it may be because the vehicle diagnostic socket is not energized, you can energize the VCI box by the cigarette lighter or the battery clip).

#### <span id="page-17-0"></span>**3.2.2 HOST AND VCI BOX CONNECTION**

After VCI box is connected to the vehicle, the connection between the host and the VCI box needs to be matched, and then vehicle diagnosis can be started after matching is completed; the VCI box supports two ways of communicating with the F7S host: Bluetooth pairing and USB cable.

#### **Paired through Bluetooth**

- 1) Turn on F7S host power supply;
- 2) Select [VCI Connection] in the main menu; select [Bluetooth] in the connection mode;
- 3) Click the Scan icon  $\overline{\mathcal{F}}$  on the right side of the device to automatically scan Bluetooth devices nearby.
- 4) Select target Bluetooth to match;
- 5) When matching is completed, state of VCI icon in the upper right corner of the screen changes from " $\overline{VC_{\bullet}}$ " to " $\overline{VC_{\bullet}}$ ", indicating that the Bluetooth pairing is successful and the vehicle diagnosis can be started.

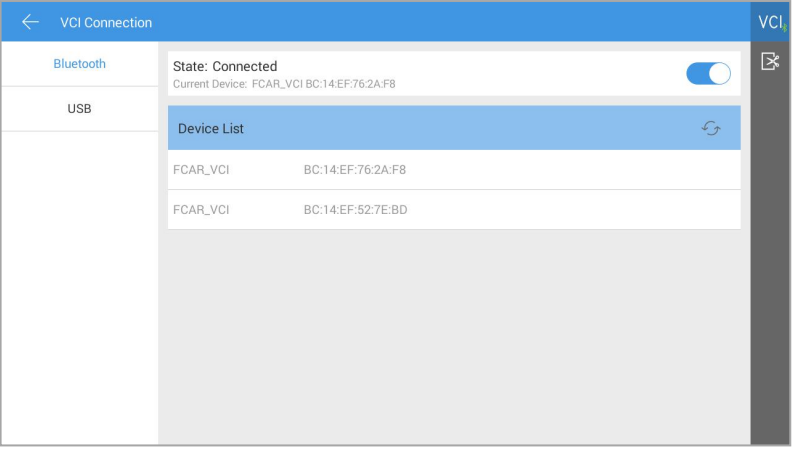

**Note: If Bluetooth device can't be searched, it is maybe because the signal strength of the transmitter istoo weak. In this case, please move it as close as possible to the VCI Bluetooth device.**

#### **Paired through USB cable connection**

USB connection is the fastest communication method between the F7S host and the VCI device. Please use dedicated USB cable configured by our factory to connect. After the connection is completed, state of VCI icon in the upper right corner of the screen changes

## FCOR

from " $VC_2$ " to " $VCl$ ", indicating that the USB connection is successful, and then the vehicle diagnosis can be started.

#### **Note: These two connection methods can't be used at the same time!**

#### <span id="page-19-0"></span>**3.3 VEHICLE TYPE SELECTION**

When all the above connections are completed, click [Diagnosis] on Main Menu to start the vehicle diagnosis. The following figure shows the gasoline version of the vehicle selection interface. The other versions of the model interface are similar.

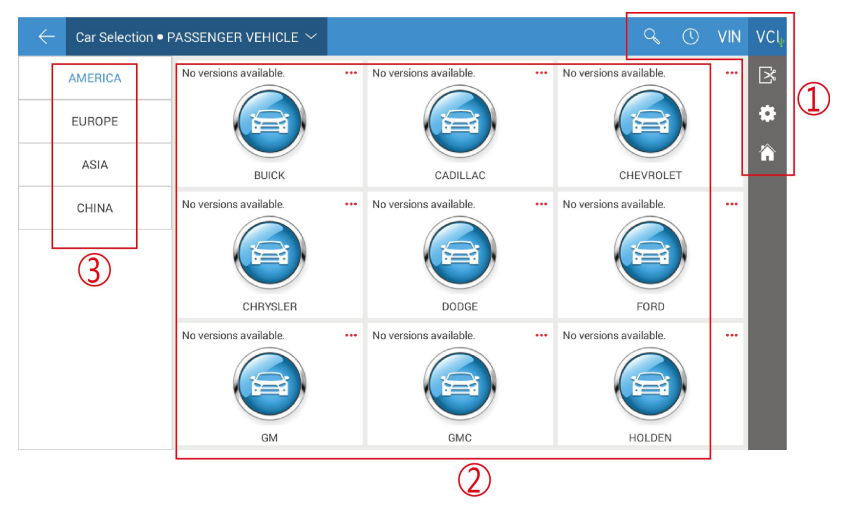

- 1) Toolbar (see Table 1 below)
- 2) Regards to model manufacturer and related detection functions, click on " in upper right corner of the model to view function list and other related information of the vehicle type.
- 3) Asian, European, American major brand vehicle series selection menu

#### **Table 1:**

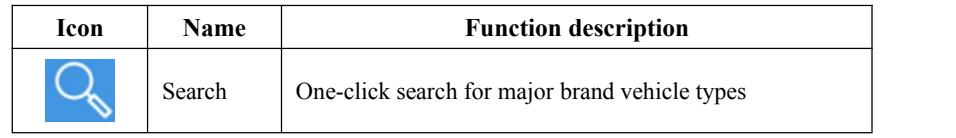

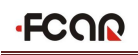

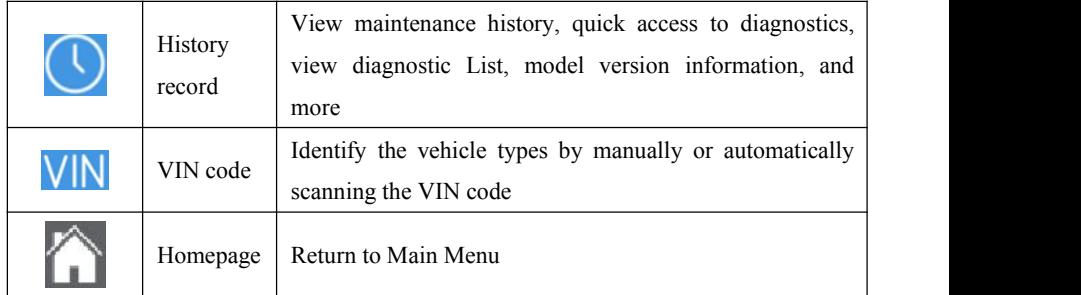

Diagnostic program requires "Car Selection" before entering the system module diagnostic function. FCAR F7S series can do vehicle identification in the following ways:

- 1) Manual selection
- 2) Through "Auto Diagnosis" function (for gasoline models)
- 3) Direct access to the vehicle system module (for gasoline models)
- 4) Automatically scan VIN code (for gasoline models)
- 5) Manually input VIN code (for gasoline models)
- 6) Access via OBDII (for gasoline models)

#### <span id="page-20-0"></span>**3.3.1 MANUAL VEHICLE SELECTION**

Manual Vehicle Selection uses menu guide mode, just follow the on-screen instructions to make a series of selections, and then specific options will vary depending on the model being tested. Among a large number of vehicle types, you can even quickly find the target brand through search function of the toolbar, and then select according to the screen prompts; for gasoline models, you can find the brand according to the location of the model (i.e. Chinese, Asian, European, American), then select according to the screen prompts until accurately identify the vehicle to be tested.

#### <span id="page-20-1"></span>**3.3.2 AUTO VEHICLE SELECTION**

(FOR GASOLINE MODELS)

The latest "Auto Vehicle Selection" function of FCAR smart diagnostic system can skip Manual Vehicle Selection, to obtain specific vehicle information directly from the vehicle ECU, and quickly enter the diagnostic interface after confirmation. At present, this function supports a few models, subject to the menu displayed. The following is an example of Lincoln:

- 1) Select [LINCOLN] of AMERICA from the vehicle selection interface;
- 2) Click [Auto Vehicle Selection] from the vehicle selection, then the diagnostic program will automatically recognizes vehicle information;
- 3) Check the vehicle information carefully and click [OK] to enter the vehicle diagnosis interface directly.

#### <span id="page-21-0"></span>**3.3.3 DIRECT ACCESS TO THE VEHICLE SYSTEM**

#### (FOR GASOLINE MODELS)

If clearly know the cause of the vehicle failure, you only need to enter specific system module. Currently the supported vehicle electronic control system includes engine system, anti-lock brake system, and airbag. Here we take Bosch M797 engine system as an example:

- 1) Select [ENGINE SYSTEM] under CHINA menu in the vehicle selection interface;
- 2) Select [Bosch] in the engine electronic control system interface;
- 3) In the Bosch engine interface [Bosch M797 engine system], the system will automatically enter the function diagnosis interface.

#### <span id="page-21-1"></span>**3.3.4 AUTOMATICALLY SCAN VIN CODE**

#### (FOR GASOLINE MODELS)

Automatic-scanning VIN code of FCAR smart diagnostic system can identify all CAN-compatible vehicles. With function of automatic VIN code scanning, service technicians can quickly find the target vehicle type. The operation steps are asfollows:

- 1) Click [VIN] function icon on [Car Selection] and select [AUTO];
- 2) Click [Start Scan], then the diagnostic instrument starts to scan the VIN code on the

ECU;

3) Once the vehicle issuccessfully identified, the system will guide you to enter into the vehicle diagnostic interface.

#### <span id="page-22-0"></span>**3.3.5 MANUALLY INPUT VIN CODE**

#### (FOR GASOLINE MODELS)

For models that do not support automatic scanning of VIN codes, FCAR Diagnostic System also supports manual input of VIN codes as below:

- 1) Click [VIN] function icon on Car Selection interface and select [MANUAL];
- 2) Enter correct VIN code in the input box, and click the search "  $\mathbb Q$  " icon on the right, the system will automatically display the searched model;
- 3) Once the vehicle issuccessfully identified, the system will guide you to enter into the vehicle diagnostic interface.

#### <span id="page-22-1"></span>**3.3.6 GENERAL OBDII ACCESS MODE**

#### (FOR GASOLINE MODELS)

In some cases, database does not support or the vehicle has other functional features, so the diagnostic instrument cannot identify the vehicle and establish communication through the normal channel. At this time, OBDII or EOBD test can be started through the OBD direct access function. For details, see 3.7.

#### <span id="page-22-2"></span>**3.4 DIAGNOSIS AND OTHER HIGH-LEVEL FUNCTION**

After the vehicle selection is completed, the vehicle diagnosis can be started. Following is the operation method for the diagnosis of the gasoline models. Diagnosis methods of other models are similar. Here we check main interface of the gasoline version diagnosis:

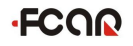

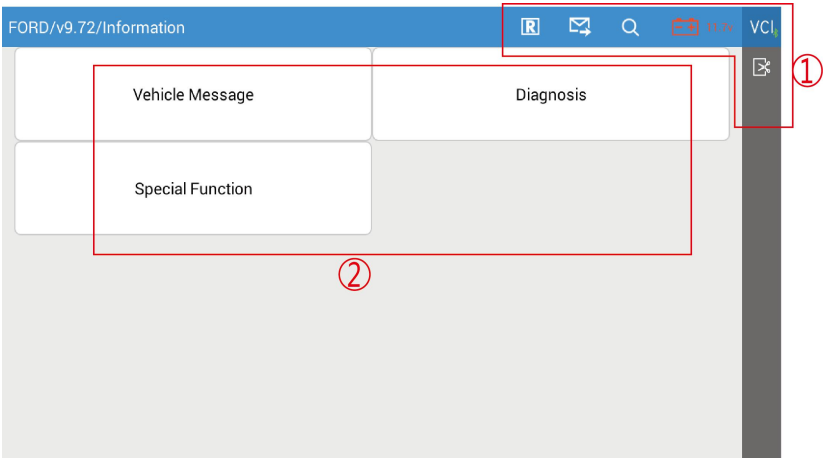

- 1 Toolbar and status bar (see Table 1 below)
- 2 Diagnostic function main interface (see 3.4.1 for details)

#### **Table 1:**

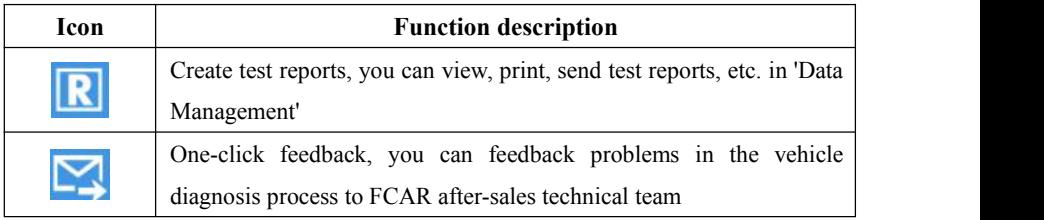

#### <span id="page-23-0"></span>**3.4.1 MAIN INTERFACE**

Main interface of diagnosis displays the function options of the selected models. The interface options are little different based on the different selected models.

The main function interface usually includes the following options:

**Vehicle information:** Click to view the vehicle information to be tested, including: vehicle type, engine model, displacement, production year, etc.

**Diagnosis:** Start the diagnosis of the vehicle's electronic control system, including read

# FCOQ

fault code, erase fault code, read live data, actuation test and so on.

**Special function:** different selected vehicle types have different special functions and the displayed function names are slightly different. This option sometimes may be displayed as special function, maintenance data, maintenance reset or other similar names.

#### <span id="page-24-0"></span>**3.5 DIAGNOSIS**

After enter [Diagnosis], you have the following two ways to enter the vehicle system module: **Auto Vehicle Selection and Manual Vehicle Selection**.

**Auto Vehicle Selection:** after select the option, the diagnostic program will automatically scan all the systems of the vehicle under test. Some vehicles also support reading the global fault code and one-key clearing code function. The following figure shows the automatic scanning interface:

|                | FORD/v9.72/Information/Diagnosis/Auto Scan     |                        |                        |           | ⊠          | VCI |
|----------------|------------------------------------------------|------------------------|------------------------|-----------|------------|-----|
| Name: EcoSport | VIN: 3FADP0L31AR109691                         | 100%                   |                        |           |            | 区   |
|                | <b>PCM(Powertrain Control Module)</b>          |                        |                        | Faults: 1 |            |     |
| $\overline{2}$ | <b>TCM(Transmission Control Module)</b>        |                        |                        | Faults: 2 |            |     |
| 3              | ABS(Anti-Lock Brake / Traction Control Module) | No fault codes present |                        |           |            |     |
| 4              | RCM(Restraint Control Module)[SRS]             | Faults: 4              |                        |           |            |     |
| 5              | IPC(Instrument Panel Control Module)           | No fault codes present |                        |           |            |     |
| 6              | ACM(Audio Control Module)                      | Faults: 6              |                        |           |            |     |
| $\overline{7}$ | APIM(Accessory Protocol Interface Module)      |                        |                        | Faults: 1 |            |     |
| 8              | FCDIM(Front Control/Display Interface Module)  |                        | No fault codes present |           |            |     |
| 9              | PSCM(Power Steering Control Module)            | No fault codes present |                        |           |            |     |
|                | Scan completed                                 |                        |                        |           |            |     |
|                | Global fault code<br>One-key erasure           |                        | OK                     | Continue  | <b>ESC</b> |     |

*Figure 3.5-1 Auto Vehicle Selection*

#### **The following table shows the function buttons in Auto Vehicle Selection:**

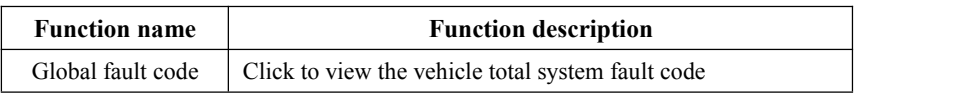

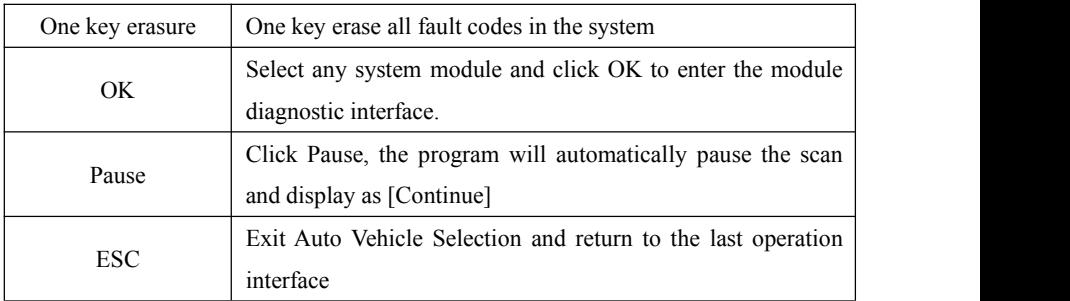

**Manual Vehicle Selection:** Select this option, the diagnostic program will display all vehicle controlunits. Select a control unit, you can enter the diagnostic interface of the control unit, as shown in Figure 3.5-2. (If the model is not configured, you can't establish communication with the vehicle ECU).

| 2/Information/Diagnosis/Auto Scan/PCM(Powertrain Control Module) R<br>R S |                         |  |  | $\bullet$ | $-41.7v$ | <b>VCI.</b> |  |  |  |
|---------------------------------------------------------------------------|-------------------------|--|--|-----------|----------|-------------|--|--|--|
| <b>Read Fault Code</b>                                                    | <b>Erase Fault Code</b> |  |  |           |          |             |  |  |  |
| Live Data                                                                 | <b>Actuation Test</b>   |  |  |           |          |             |  |  |  |
|                                                                           |                         |  |  |           |          |             |  |  |  |
|                                                                           |                         |  |  |           |          |             |  |  |  |
|                                                                           |                         |  |  |           |          |             |  |  |  |

*3.5-2 Control unit diagnosis interface*

**Read fault code:** Read and show the Fault Code information retrieved from vehicle system module

**Erase fault code:** erase fault code and freeze frame data retrieved from vehicle system module

Live data: Read and show the current system module real-time operational factor, this option sometimes possibly displayed as "read data stream"

**Actuation test:** Carry out the module testing of specific subsystem

#### <span id="page-26-0"></span>**3.5.1 READ FAULT CODE**

Read and display the fault code retrieved from the vehicle system module under test and explain the fault content, as shown in Figure 3.5.1:

|             | RD/v9.72/Information/Diagnosis/Auto Scan/PCM(Powertrain Control Module)/Read Fault Code E |                                    | <b>VCI</b>      |
|-------------|-------------------------------------------------------------------------------------------|------------------------------------|-----------------|
| Code        | Description                                                                               | State                              | いいしゃ こうしゃ しょうしゃ |
| P0102:03-04 | Mass or Volume Air Flow Circuit Low Input                                                 | <b>CMDTCs(More</b><br>information) |                 |
|             |                                                                                           |                                    |                 |
|             |                                                                                           |                                    |                 |
|             |                                                                                           |                                    |                 |
|             |                                                                                           |                                    |                 |
|             |                                                                                           |                                    |                 |
|             |                                                                                           |                                    |                 |
|             |                                                                                           |                                    |                 |

*Figure 3.5.1 Read Fault Code*

#### <span id="page-26-1"></span>**3.5.2 ERASE FAULT CODE**

Before clearing the fault code for later viewing and comparison, please record and store the read fault code that you read.

#### **How to erase fault code**

- 1) Select [Erase fault code] on the control module diagnosis interface;
- 2) At this time, the diagnostic system will pop up the prompts "Turn off the engine and turn on the ignition switch", "The fault code and freeze frame data will be cleared, do you want to continue?", select [Continue]; (**Note: This step requires you to strictly operate the vehicle in accordance with the menu prompts**)
- 3) When another prompt message pops up, select [Return] and re-execute the read fault code function to verify whether the fault code has been cleared.

# FCOQ

#### **Fault code analysis steps:**

- 1) Read and record all fault codes;
- 2) Erase all fault codes;
- 3) Simulate the conditions generated by the fault and start a road test;
- 4) Then read and record the fault code at this time;
- 5) Distinguish between incidental fault codes (independent fault codes or historical fault codes) and persistent fault codes (current fault codes or associated fault codes);
- 6) Distinguish between the major fault code and the minor fault code associated with the fault symptom;
- 7) Distinguish the major fault codes in many fault codes orrelated fault codes (it may be the cause of other fault codes);
- 8) According to the above analysis, you can further detect the sensor represented by fault code, related circuit state of the actuator or control computer, as well as accurate position of the fault occurred.

#### <span id="page-27-0"></span>**3.5.3 READ LIVE DATA**

Select this function, the real-time operating parameters of the selected system module will be displayed on the screen. Different models or control modules have different data parameters, as shown in Figure 3.5.3-1.

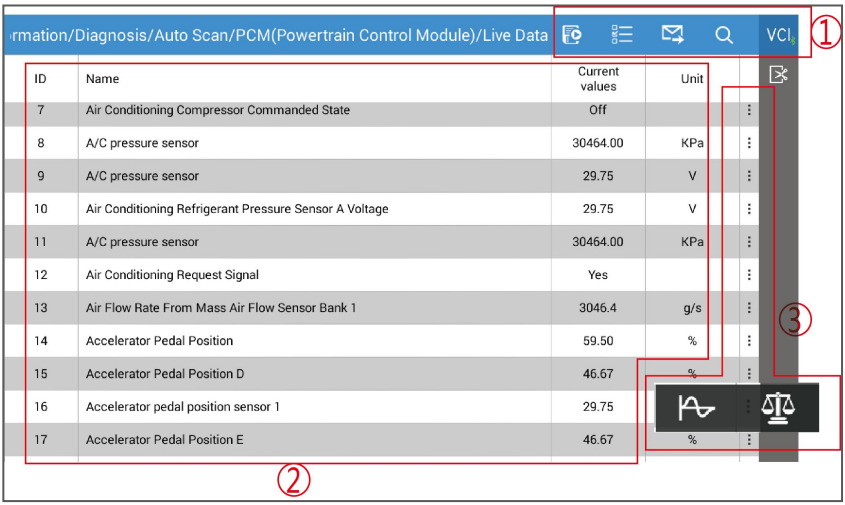

#### *Figure 3.5.3-1 Read Live Data*

- 1 Toolbar, see Table 1 below
- 2 Live data display area
- 3 Hidden column, see Table 2 below

#### Table 1

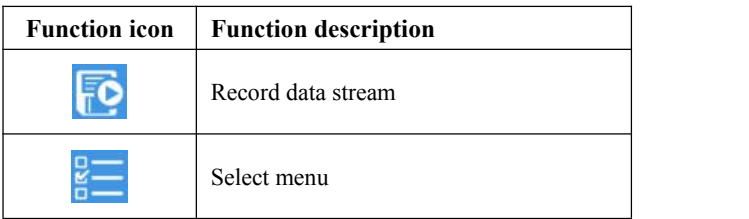

Table 2

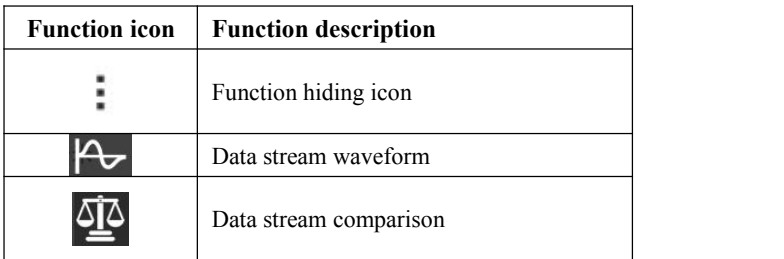

#### **Data stream waveform**

In data flow interface, click any numerical parameter item in the hidden column, select [Data Flow Waveform] function icon  $\mathbb{R}$  |  $\mathbb{Z}$  | vou can view the data flow waveform of

the running parameter, as shown in Figure 3.5.3-2. Select lower right corner  $"\bullet"$  to return to the value display state.

| irmation/Diagnosis/Auto Scan/PCM(Powertrain Control Module)/Live Data                                              |           |      |           |                     |                                                        |            |            |            |            |            |            |            |            |            |     |            |     |     |                   | 汇   |     | ⊠   |             | Q |   |
|----------------------------------------------------------------------------------------------------|-----------|------|-----------|---------------------|--------------------------------------------------------|------------|------------|------------|------------|------------|------------|------------|------------|------------|-----|------------|-----|-----|-------------------|-----|-----|-----|-------------|---|---|
| ID                                                                                                    |           | Name |           |                     |                                                        |            |            |            |            |            |            |            |            |            |     |            |     |     | Current<br>values |     |     |     | Unit        |   |   |
| 11                                                                                                    |           |      |           | A/C pressure sensor |                                                        |            |            |            |            |            |            |            |            |            |     |            |     |     | 30464.00          |     |     |     | <b>KPa</b>  |   |   |
| 15                                                                                                    |           |      |           |                     | <b>Accelerator Pedal Position D</b>                    |            |            |            |            |            |            |            |            |            |     |            |     |     | 46.67             |     |     | %   |             |   |   |
| 10 <sub>1</sub>                                                                                                    |           |      |           |                     | Air Conditioning Refrigerant Pressure Sensor A Voltage |            |            |            |            |            |            |            |            |            |     |            |     |     | 29.75             |     |     | v.  |             |   |   |
| 13                                                                                                    |           |      |           |                     | Air Flow Rate From Mass Air Flow Sensor Bank 1         |            |            |            |            |            |            |            |            |            |     |            |     |     | 3046.4            |     |     |     | q/s         |   |   |
| ı                                                                                                    |           |      |           |                     | Ambient Air Temperature                                |            |            |            |            |            |            |            |            |            |     |            |     |     | 79                |     |     |     | $^{\circ}C$ |   | ÷ |
| $\overline{2}$<br>152,750<br>151,750<br>150.750<br>149,750<br>148.750*<br>147,750<br>146,750<br>145,750<br>144.750 | 148.75 V  |      |           |                     | Ambient Air Temperature Sensor Voltage                 |            |            |            |            |            |            |            |            |            |     |            |     |     |                   |     |     |     |             |   |   |
|                                                                                                    | <b>2S</b> | 4S   | <b>6S</b> | 8S                  | <b>10S</b>                                             | <b>12S</b> | <b>14S</b> | <b>16S</b> | <b>18S</b> | <b>20S</b> | <b>22S</b> | <b>24S</b> | <b>26S</b> | <b>28S</b> | 30S | <b>32S</b> | 34S | 36S | 38S               | 40S | 42S | 44S | 46S         |   |   |

*Figure 3.5.3-2 Data Stream Waveform*

#### **Data stream recording and comparison function**

FCAR smart diagnosis system supports the recording and saving of data stream, and it can be viewed infinitely in [Data Review]. It also supports the comparison function of data streams. When the vehicle is in good condition, the data stream can be collected and stored so as to provide a data reference through the data stream comparison function for the next test or encountering a vehicle with the same model.

#### **How to record data stream**

- 1) Click [Selection] function icon  $\frac{1}{2}$  in the upper right corner, tick the parameter items to be recorded in the pop-up window, and select [OK] to return;
- 2) Select the [Data Stream Recording] function icon  $\overline{\mathbb{R}}$ , enter the stored file name

# FCOQ

in the pop-up window (it is suggest that the file is named after the vehicle information for easy reference), select [OK] to return;

- 3) Click [OK] to start recording, manually slide the touch screen slowly to the last data column; click [Stop] button in the lower left corner to stop recording and automatically save the data stream;
- 4) After the data stream is recorded, the system will automatically store it (tip: the data stream can be stored for up to 2 minutes). The data stream stored can be viewed from [Data Review] in the data management function.

#### **How to perform data stream comparison**

- 1) Click [Selection] function icon  $\frac{1}{2}$  in the upper right corner, tick the parameter items to be compared with data stream in the pop-up window, and select [OK] to return;
- 2) Click [Data Stream Contrast] function icon  $\sqrt{2}$  in any hidden column on the right side. In the pop-up dialog box, tick the data file that has stored with the same model and select [OK] to return.
- 3) At this time, a bar of "comparison value" is emerged in the data flow interface, as shown in Figure 3.5.3-3, the service technician can quickly find and eliminate the vehicle fault problem through system parameter comparison.

**Note: The function icons such as data stream waveform or line graph and data stream comparison of some models are displayed at the bottom position of the data stream interface. Please operate according to the specific vehicle function display menu.**

|     | irmation/Diagnosis/Auto Scan/PCM(Powertrain Control Module)/Live Data |                    | 汇<br>Fo           | Q         |   | VCI |
|-----|-----------------------------------------------------------------------|--------------------|-------------------|-----------|---|-----|
| ID  | Name                                                                  | <b>CMPR</b> values | Current<br>values | Unit      |   | 陊   |
| 150 | Transmission Park or Neutral Range Switch                             | Yes                | Yes               |           | ÷ |     |
| 151 | <b>Time Since Engine Start</b>                                        | 507:44             | 507:44            | m:s       | ÷ |     |
| 152 | Actual Exhaust B Camshaft Position Bank 1                             | 1904.00            | 1904.00           | ٠         | ŧ |     |
| 153 | <b>Exhaust B Camshaft Position Duty Cycle Bank 1</b>                  | 92.97              | 92.97             | %         | ŧ |     |
| 154 | Exhaust B Camshaft Desired Minus Actual Bank 1                        | 1904.00            | 1904.00           | $\circ$   | ŧ |     |
| 155 | Desired Exhaust B Camshaft Position Bank 1                            | 1904.00            | 1904.00           |           | ÷ |     |
| 156 | Actual Intake A Camshaft Position Bank 1                              | 1904.00            | 1904.00           | ۰         | ŧ |     |
| 157 | Intake A Camshaft Position Duty Cycle Bank 1                          | 92.97              | 92.97             | %         | ÷ |     |
| 158 | Intake A Camshaft Desired Minus Actual Bank 1                         | 1904.00            | 1904.00           | ٠         | ŧ |     |
| 159 | Desired Intake A Camshaft Position Bank 1                             | 1904.00            | 1904.00           | $\bullet$ | ÷ |     |
| 160 | Reference Voltage                                                     | 29.75              | 29.75             | V         | ŧ |     |

*Figure 3.5.3-3 Data Flow Comparison*

#### <span id="page-31-0"></span>**3.5.4 ACTUATION TEST**

By performing this function, you can access the vehicle-specific subsystem and perform component testing, when performing the actuation test, the diagnostic device inputs an instruction to the ECU to drive the actuator, and thereby determines whether the actuator of the vehicle electronic controlsystem and its line are normal. Different control systems of different models have different test options. Please referto the menu display.

The following is an example of the air conditioner compressor command state under Ford's PCM (Powertrain Control Module).

#### **How to do actuation test**

- 1) Enter Ford PCM (Powertrain Control Module) diagnostic interface by select Auto Vehicle Selection or Manual Vehicle Selection;
- 2) Select [Actuation Test] on Diagnosis interface;
- 3) Test item selection [ACC\_CMD (air conditioner compressor command status)];
- 4) Drive the air conditioner compressor operation through [Off] and [On] buttons. When an operation is successfully completed, the screen will display "Operation" Successfully" or other similar prompt information, as shown in Figure 3.5.4-1.
- 5) According to the implementation, test whether the working state of the air

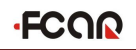

conditioner compressor is normal. Click [Back] to exit the test.

|     | dule)/Actuation Test/ACC_CMD(Air Conditioning Compressor Commanded State) R |                   | 言<br>$\mathbb{Z}$ | <b>VCI</b> |
|-----|-----------------------------------------------------------------------------|-------------------|-------------------|------------|
|     |                                                                             |                   |                   | 区          |
| ID  | Name                                                                        | Current<br>values | Unit              |            |
| 6   | Air Conditioning Compressor Commanded State                                 | Off               |                   |            |
|     |                                                                             |                   |                   |            |
|     |                                                                             |                   |                   |            |
|     |                                                                             |                   |                   |            |
|     |                                                                             |                   |                   |            |
|     |                                                                             |                   |                   |            |
|     |                                                                             |                   |                   |            |
|     |                                                                             |                   |                   |            |
| Off | On<br><b>Back</b>                                                           |                   |                   |            |

*Figure 3.5.4-1 Actuation Test*

**Note: The control buttons will be different according to the selected test item, such as "On" "Off" or "+" "-".**

With the "data customization" of some models of FCAR, you can also check the working status or values of other actuators and sensors associated with the component based on actuation test, helping the service technician to find the vehicle fault more accurately and quickly.

#### **How to use data customization todo actuation test**

- 1) Enter Ford PCM (Powertrain Control Module) diagnostic interface by clicking Auto Vehicle Selection or Manual Vehicle Selection;
- 2) Select [Actuation Test] on diagnosis interface;
- 3) Select test item [ACC\_CMD (air conditioner compressor command status)];
- 4) In ACC\_CMD interface, click the menu  $\frac{d^2-1}{2}$  and tick the data stream related to the status of the component in the pop-up window, and select  $[OK]$  to return;
- 5) At this time, several lines of data stream are automatically added under the "Air Conditioning Compressor Commanded State", and the operation of the air

conditioner compressor is driven with two buttons of [Off] and [On]. Test whether the working state of the air conditioner compressor is normal according to the execution status and the newly added data stream status, as shown in Figure  $3.5.4 - 2$ 

|     | dule)/Actuation Test/ACC_CMD(Air Conditioning Compressor Commanded State) $\boxed{\mathbb{R}}$ |                   | 汇<br>⊠ | <b>VCI</b> |
|-----|------------------------------------------------------------------------------------------------|-------------------|--------|------------|
|     |                                                                                                |                   |        | 区          |
| ID  | Name                                                                                           | Current<br>values | Unit   |            |
| 6   | Air Conditioning Compressor Commanded State                                                    | Off               |        |            |
| 5   | Air conditioning compressor cycling switch                                                     | Off               |        |            |
| 8   | A/C pressure sensor                                                                            | 30464.00          | KPa    |            |
| 10  | Air Conditioning Refrigerant Pressure Sensor A Voltage                                         | 29.75             | V      |            |
| 12  | Air Conditioning Request Signal                                                                | Yes               |        |            |
|     |                                                                                                |                   |        |            |
|     |                                                                                                |                   |        |            |
|     |                                                                                                |                   |        |            |
| Off | On<br><b>Back</b>                                                                              |                   |        |            |

*Figure 3.5.4-2 Data Customization*

#### <span id="page-33-0"></span>**3.6 SPECIAL FUNCTION**

SPECIAL FUNCTION can do self-adapting for each component. It is mainly used to re-calibrate or configure the components after repairing or replacing components, so that the components of the electronic control system can adapt to each other, otherwise the system will not operate normally.

17 special features of FCAR F7S petrol version include: Service Reset, Throttle Matching, Smart Key Matching, Odometer Calibration, Electronic Brake, Electronic Steering Matching, Tire Pressure Reset, ECU Reset, Abs Automatic Exhaust, Airbag Reset, Exhaust Aftertreatment, CKP Learning, ECU Computer Programming, Headlight Adaptation, Suspension System, Battery Matching, Window, shown as Figure 3.6-1:

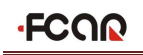

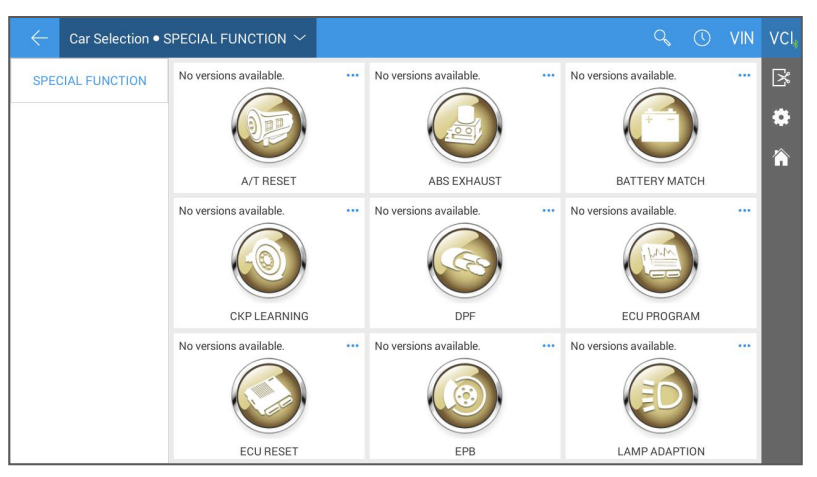

*Figure 3.6-1 Special Function*

The main interface of the adaptive operation is under the menu guide mode. Please read the screen prompts carefully and operate according to the prompts. The specific selection of the procedure will vary depending on the model tested. Here we check the general processes of adaptive operation:

- 1) Select vehicle type and related configurations;
- 2) After the program establishes the normal communication with the vehicle ECU and some functional operations meet certain conditions, select the functional operation that needs to be performed, shown as in Figure 3.6-2:
- 3) Carefully read the information on the screen and check the corresponding vehicle status, strictly follow the menu prompts;
- 4) After the adaptive operation is completed, the screen will display prompts such as "Operate successfully" and "Match completely".

| $\sqrt{6.90/D}$ iagnostic Mode/EUROPEAN Cars/Throttle matching/Matching conditions: $\boxed{R}$ | ⊠<br>Q                       | <b>VCI</b> |
|-------------------------------------------------------------------------------------------------|------------------------------|------------|
| 1. Battery voltage above 11.5V                                                                  | 2. No DTC in engine ECU      | 区          |
| 3. Coolant tenperature 5-115 °C                                                                 | 4. Throttle at idle position |            |
| 5. Ignition switch ON, engine OFF                                                               | OK                           |            |
|                                                                                                 |                              |            |
|                                                                                                 |                              |            |

*Figure 3.6-2 Specific conditions*

#### <span id="page-35-0"></span>**3.7 GENERAL OBDII (FOR GASOLINE MODELS)**

On the main menu of "CarSelection", there is a quick access option for "OBDII" vehicle diagnosis. This option can be used to quickly check the fault code and find out the fault that enables the fault indicator to light up. Check monitor status before executing emission certification test, verify whether the service is successful, and do other emissions-related maintenance. The direct access option of OBD can also be used to test all OBDII/EOBDII compatible vehicles not included in the Diagnostic System database.

#### <span id="page-35-1"></span>**3.8 DEMO ON THE FCAR F7S AND DIAGNOSTIC SOCKET CONNECTION**

#### <span id="page-35-2"></span>**3.8.1 ON CONNECTING THE OBD-II CONNECTOR**

Choose the proper connectors according to the diagnostic connectors of the to-be-detected vehicles. If the connector of the vehicles is standard OBD-II, connect one end of the main test cable to F7S and another to the OBD-II connector, fasten them with bolts and plug the diagnostic connector into the diagnostic sockets on the vehicle, as

shown in Figure 3.8.1-1.

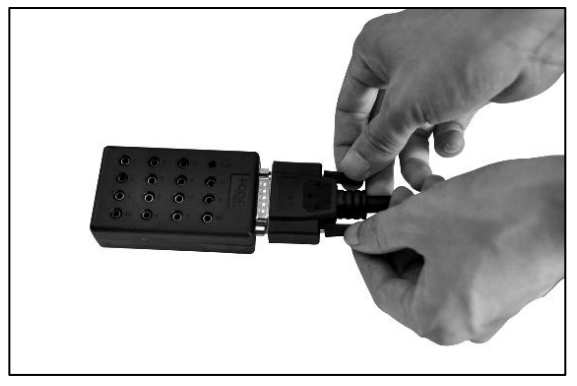

*Figure 3.8.1-1*

#### <span id="page-36-0"></span>**3.8.2 ON CONNECTING THE Non-OBD-II CONNECTOR**

For starters, users should confirm whether the F7S decoder's connector matches that of the vehicle to be detected. When connecting, users should first connect the connector that is exclusive to F7S decoder to the standard OBD-II connector, and then connect the standard OBD-II connector to the main testing cable and the main unit of the decoder.

#### <span id="page-36-1"></span>**3.8.3 CONNECTION BETTWEEN JUMPER HOLDER AND THE VEHICLE DIAGNOSTIC CONNECTOR**

In the course of vehicle diagnosis, it can often be the case that even proper diagnostic connectors are used it's still unable to connect the connectors due to damages, modifications or wrong connection made to the vehicle diagnostic socket. In such cases, users can use jumper holder to make the connection possible via jumpers.<br>Note that the diagnostic socket doesn't have a power supply.

to connect anode (no need to connect battery clamp to the cathode) when providing the diagnostic tool with power. Please do not use a cigarette lighter or else that will lead to ECU test failure.

# **FCOR**

#### **Jumper Holder and Jumper Introduction**

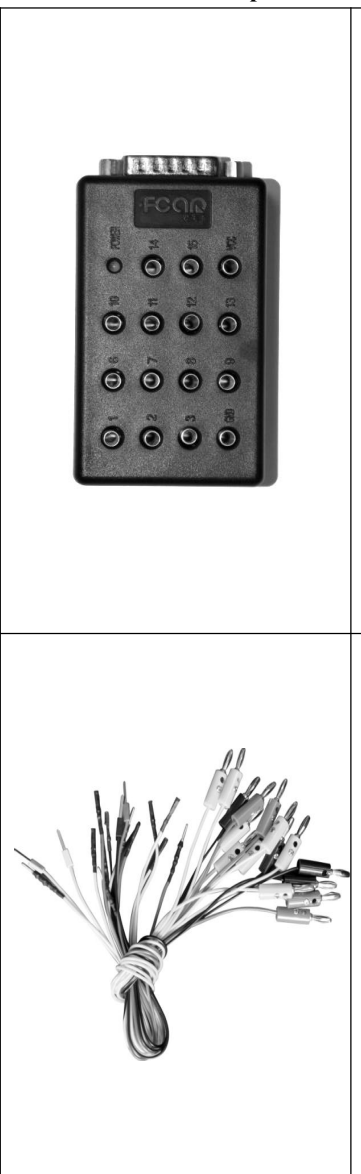

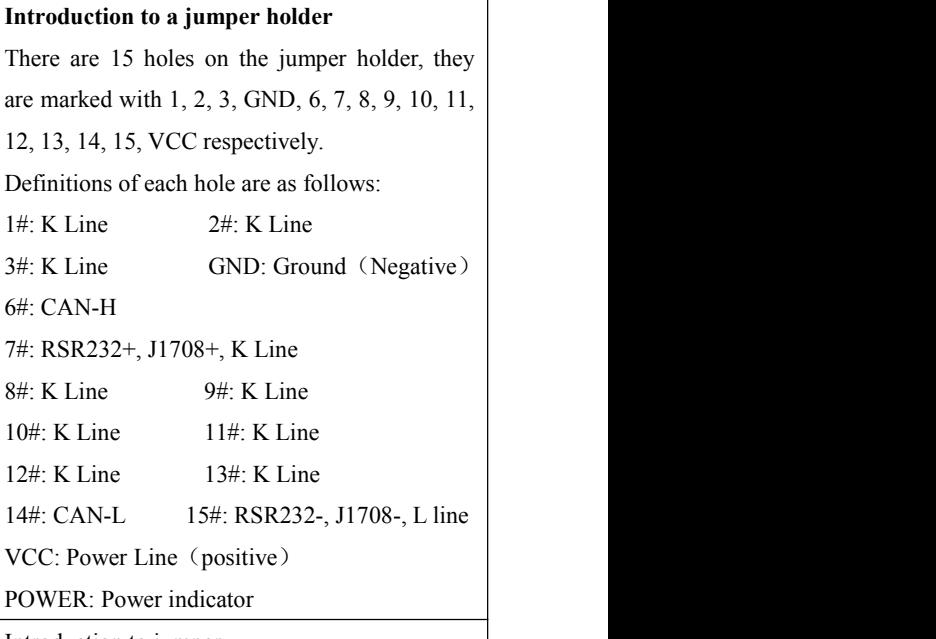

Introduction to jumper<br>There are 16 jumpers in three colors (red, black and yellow) in an assembly box. Red jumpers are often used to connect the battery anode. Black jumpers are used to connect the battery cathode and the yellow one is used to connect signal lines.

There are four kinds of jumper pins: sheet pin, cylindrical, square hole and round hole. They can be applied to any shape of diagnostic port pins. Select the jumper according to the shape of the vehicle's diagnostic connector pins.

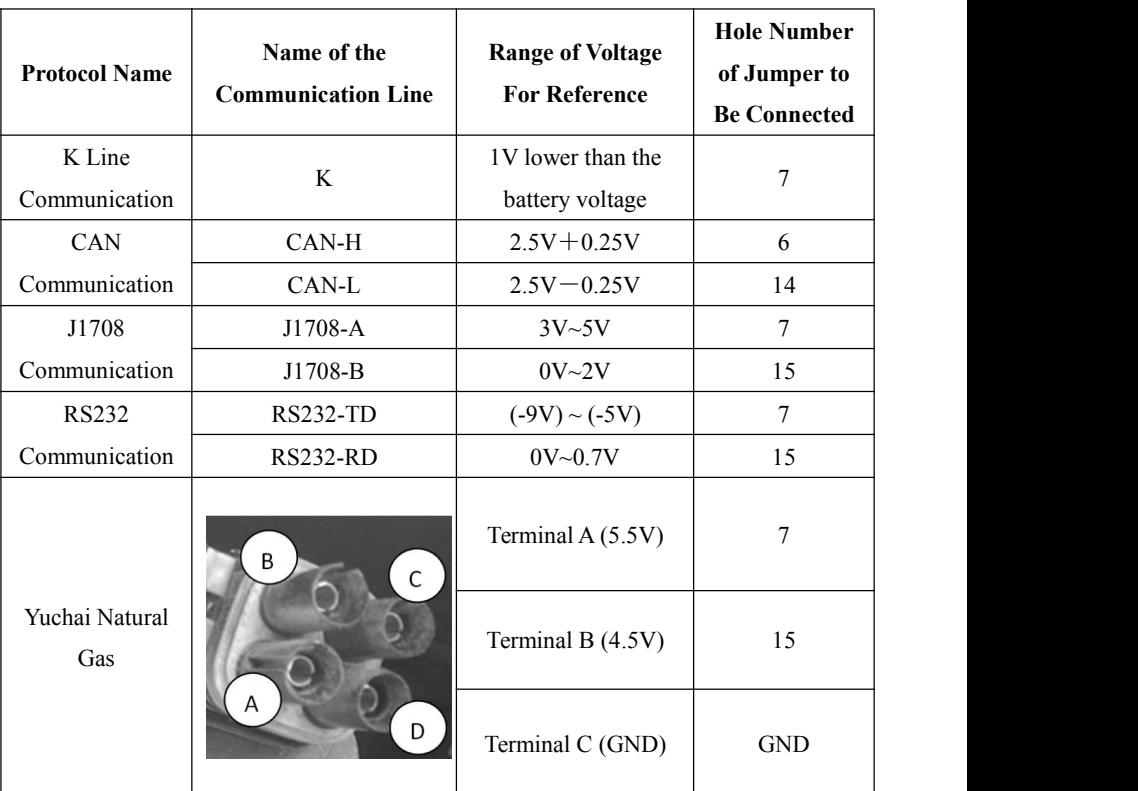

#### **Common Communication Protocols**

The steps of connecting are given as follows, using K line communication and CAN communication as an example:

#### **Steps to Connect K Line to the Diagnostic Socket**

The signal line's voltage of K line is1V lower than that of the battery. For example, the voltage of the accumulator is  $12V$ , so the voltage of K line's signal line is about 11V. The signal line's voltage will be 23V if the voltage of the accumulator is 24V. There might be a deviation with its value being from  $-0.25$  to  $+0.25$  when the voltage of the vehicle's diagnostic socket's pins is measured.

# **FCOR**

The method of connecting K line to the diagnostic socket and FCAR jumper holder are demonstrated in Figure 3.8.3-2. Connect the signal line to No. 7 hole, power line (battery voltage) to VCC and ground line to GND.

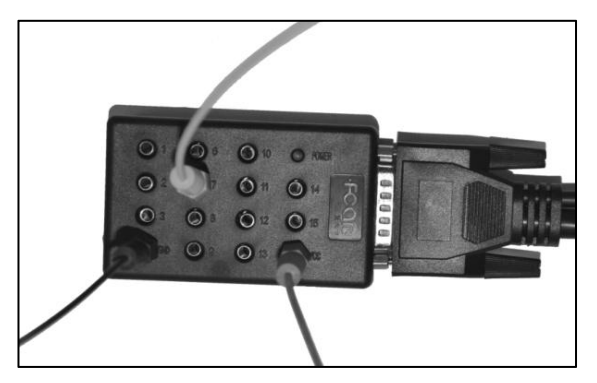

*Figure 3.8.3-1*

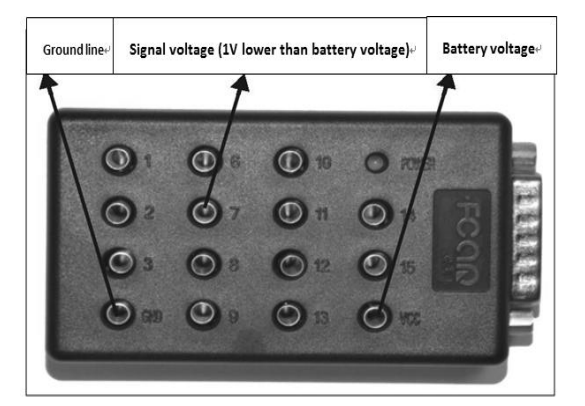

*Figure 3.8.3-2*

#### **Steps to Connect CAN Line to the Diagnostic Socket**

Double signal line is adopted in CAN line communication. Use two diagnostic signal lines to measure the voltage of the ground line via multi-meter after turning the ignition switch to on. The total amount of the voltage measured by these two lines is 5V. The voltage of CAN-H line is about  $2.5 + 0.25V$ , and the voltage of CAN-L line is about 2.5

# **FCOR**

 $-0.25V$ . There might be a deviation with its value being from -0.25 to +0.25 in cases of actual measurement.

Methods of connecting CAN line to the diagnostic socket and FCAR jumper holder is demonstrated in Figure 3.8.3-3 Connect CAN-H to No. 6 hole, CAN-L to No. 14 hole, power line (battery voltage) to VCC and ground line to GND.

**Note: In actual cases of measuring the voltage of the diagnostic socket pins, there might be a deviation with its value being around -0.25 to +0.25V.**

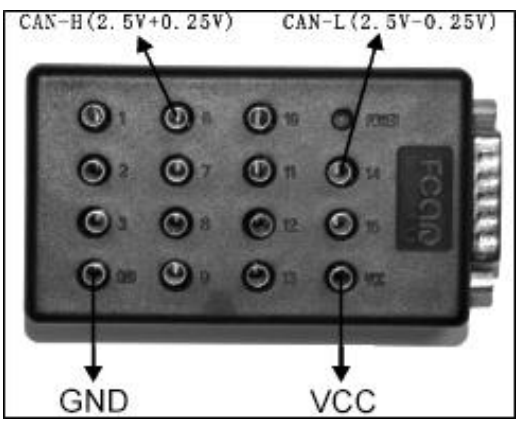

*Figure 3.8.3-3*

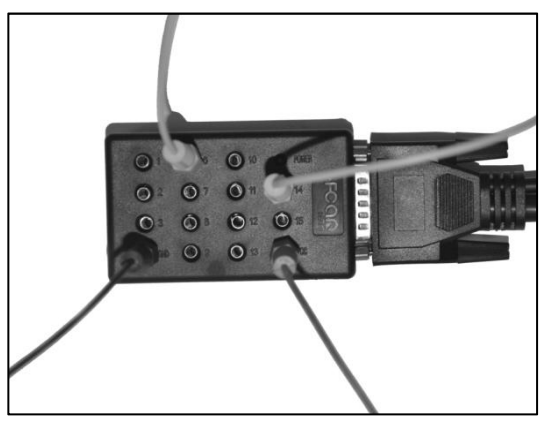

*Figure 3.8.3-4*

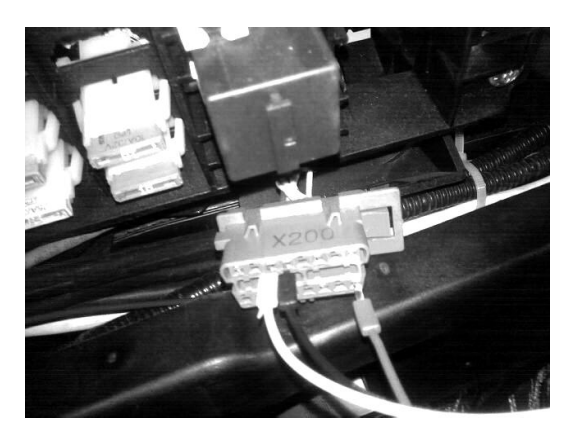

*Figure 3.8.3-5*

Connect the jumper holder and the main testing cable and fasten them with bolts. After connecting the jumpers according to the right steps, users can connect them to the vehicle for diagnosis.

Turn on the ignition switch after successfully connected everything. The power indicator light on the jumper holder will turn on. Turn on the FCAR F7S products and select proper systems for diagnosis if the diagnostic tool functions properly.

**Note: For anyone who lacks knowledge about electric devices on vehicles or isnot sure about the power supplier of the electric device please do not carry out a jumper test on your own. Incorrect operation may lead to electric failures of vehicles or the damage the FCAR diagnostic toll and its wires.**

#### **Information on the Vehicle's Diagnostic Socket:**

- 1. High impedance digital multi-meter (high impedance meter must be applied, otherwise it could damage the computer board)
- 2. Turn ignition switch to ON. There should be a power supply to the vehicle from the diagnostic socket. The difference between the voltage of the diagnostic socket and vehicle's battery should not be over 2.5V.
- 3. While diagnosing, if the signal line is of single-wire communication (K line), the

voltage of the signal line should be 1V lower than that of the battery. (if the voltage of the vehicle's power supply is 12V, the voltage of the signal line should be about  $11V\pm0.25V$ . If the power supply is 24V, the signal line's voltage should be 23V±0.25V)

4. If CAN communication is adopted in the communication of the duel signal lines, turn on the ignition switch and measure the voltage of the ground line via multi-meter. The total amount of the voltage measure through these two lines should be 5V. The voltage of CAN-H line should be  $2.5+0.25V$ , and the voltage of CAN-L line should be 2.5 $-0.25V$ . There might be a deviation with its value being from -0.25 to +0.25 in cases of actual measurement.

#### <span id="page-42-0"></span>**CHAPTER IV DATA MANAGEMENT**

"Data Management" application is used to save, view, or print saved files. Most of the files are generated by the toolbar operation of the vehicle diagnostics interface.

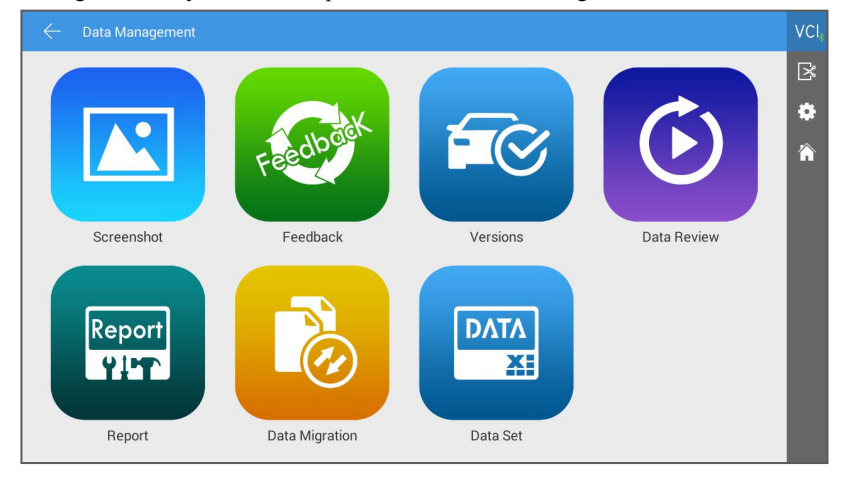

#### <span id="page-43-0"></span>**CHAPTER V REMOTE DIAGNOSIS**

This function allows you to receive remote service and support from FCAR's after-sales technicians to assist you with vehicle diagnosis.

#### **How to receive technicalsupport from FCAR**

- 1) Turn on F7S host power supply;
- 2) Select [Remote] from Main Menu to enter Team Viewer interface, and then the system automatically generates and displays the device ID.
- 3) Send your device ID number to FCAR after-sales team and wait for them to send the remote control request to you;
- 4) After receiving the request, you can select [YES] to accept, or [NO] to reject in the pop-up window.

**Note: Make sure the device is connected to the Internet before receiving remote assistance.**

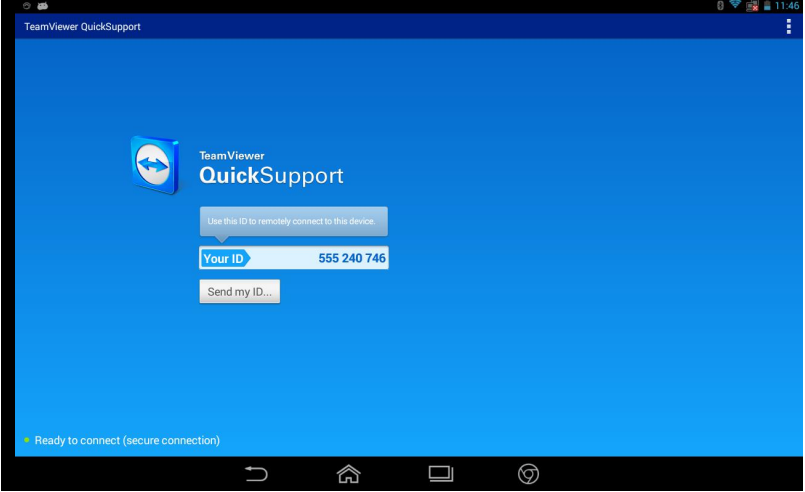

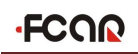

#### <span id="page-44-0"></span>**CHAPTER VI REFERENCE**

Here we have built in product manual, FAQ, Fault Code inquiry, dictionary and other maintenance information for the user to access.

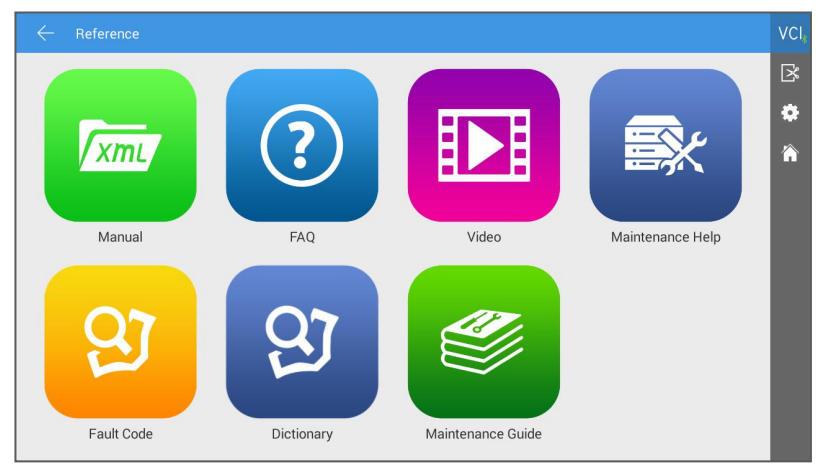

#### <span id="page-44-1"></span>**CHAPTER VII UPDATE**

Connect F7S device to the Internet to upgrade the diagnostic software and improve product functionality in a timely manner. Enter [Update] from Main Menu, then the system will automatically search for the latest update program, as shown below, click [Update] to update vehicle types and other applications to the latest version.

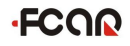

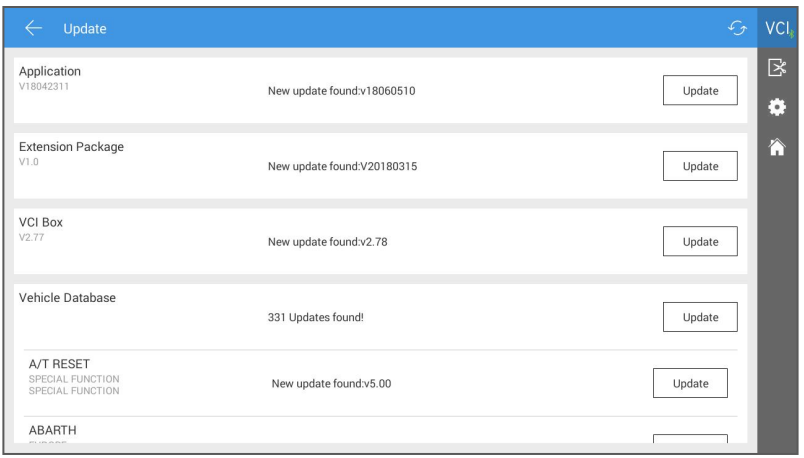

#### <span id="page-45-0"></span>**CHAPTER VIII SETTINGS**

In the main menu, click [Settings] to enter the setting interface. On this interface, you can adjust following system settings:

#### **8.1 LANGUAGE**

FCAR F7S series fault diagnostic equipment is available in multiple languages setting, please set according to the language supported by the model you purchased.

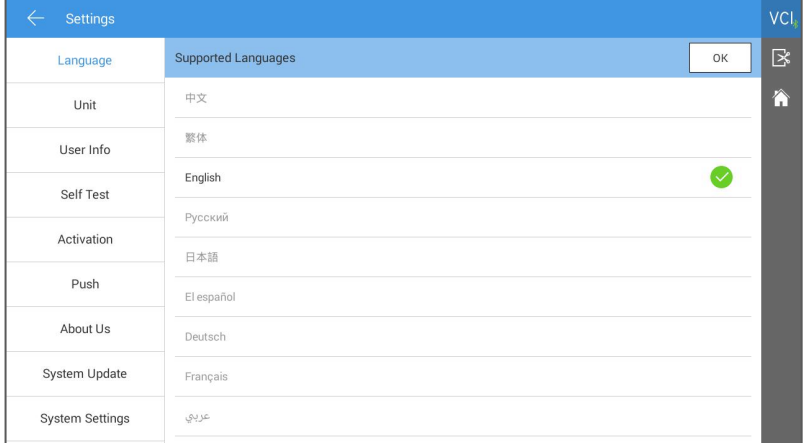

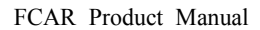

### **·FCOR**

#### **8.2 UNIT**

This option allows you to set the live data unit in the diagnostic software, please select metric or British as needed.

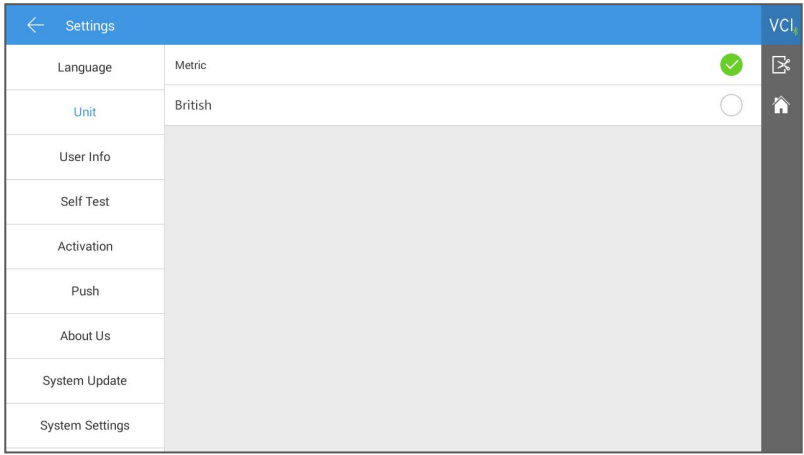

#### **8.3 USER INFO**

Set your personal information: Name, Telephone, Email, Address, etc.

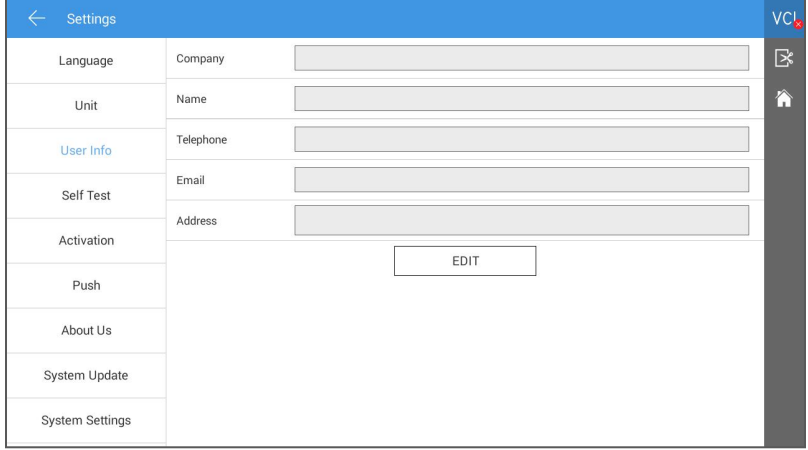

#### **8.4 SELF TEST**

Connect the device according to the screen icon, and click [Start Test] to check the open circuit and short circuit of the main test cable and OBD-II connector to judge whether it is good or bad.

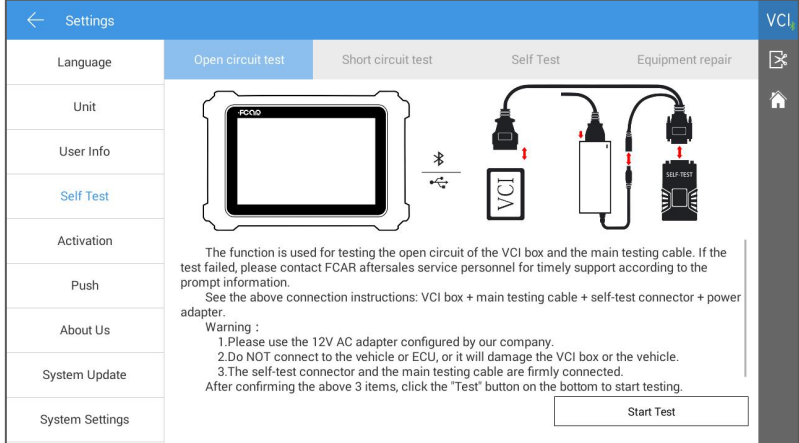

#### **8.5 ACTIVATION**

The product is shipped with a time-limited usage restriction. When you power on the machine, it will prompt: "You are using the trial version, there is \*\* chances left to use", connect Internet and click [Activation] to activate the machine.

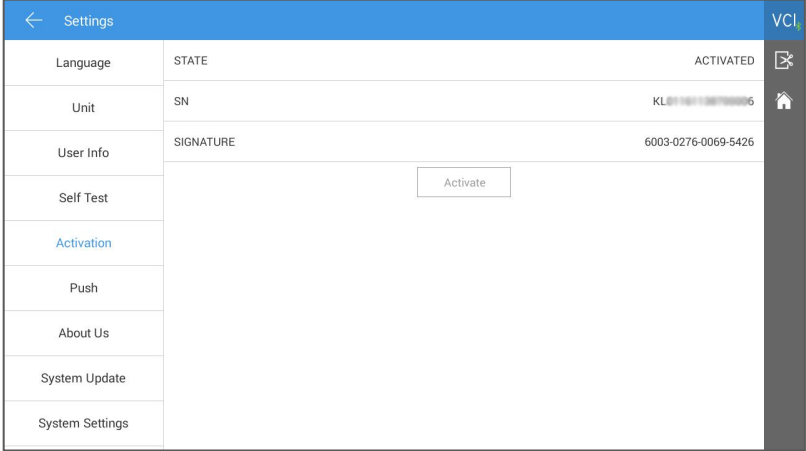

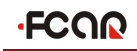

#### **8.6 PUSH**

With "Push" function, F7S host can receive periodic online messages from the server, such as system update notifications or other service message notifications. It is recommended that you always turn this function on so that you can receive the latest update service in a timely manner.

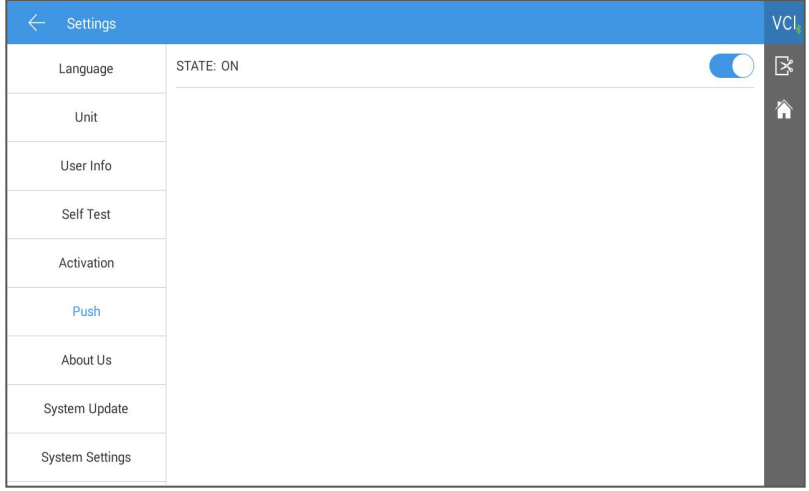

#### **8.7 ABOUT US**

This interface shows system information, activation state, storage, etc.

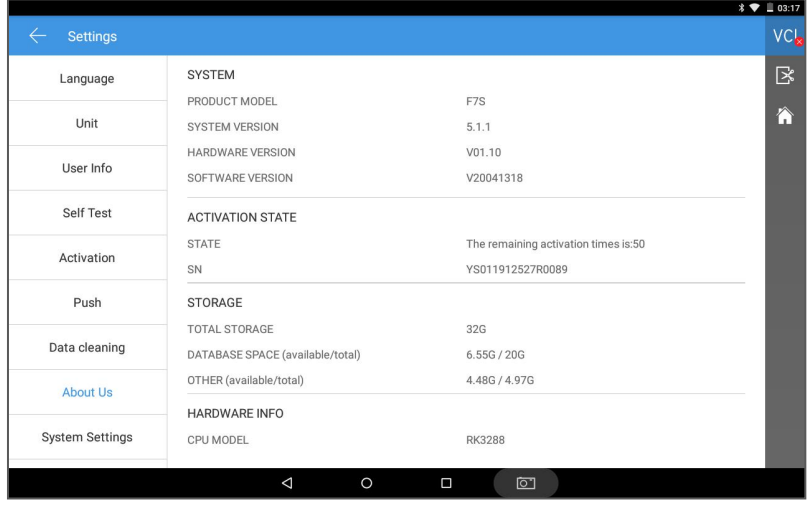

#### **8.8 SYSTEM UPDATE**

This function can be used to update Android system firmware, please connect the charger before updating.

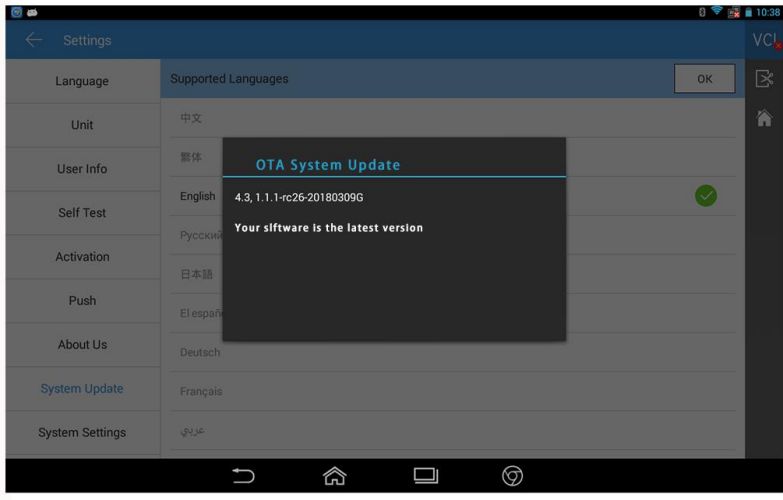

#### **8.9 SYSTEM SETTINGS**

Set Android system.

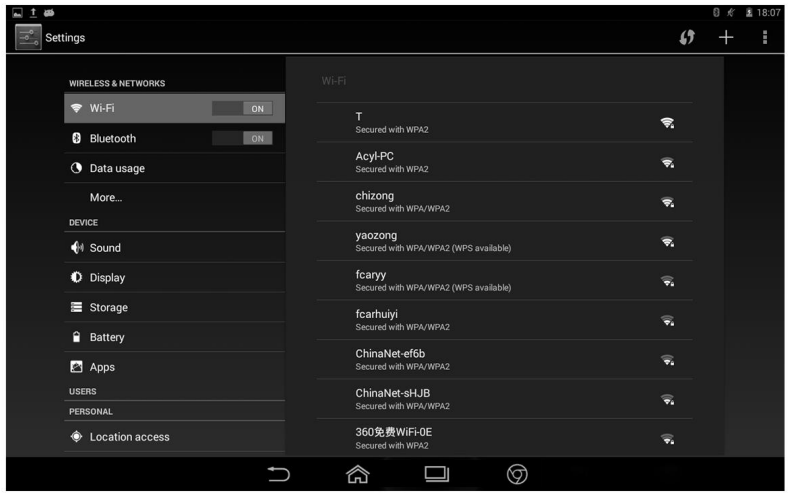

# **CHAPTER IX COMPLIANCE INFORMATION**<br> **CHAPTER IX COMPLIANCE INFORMATION**<br> **ANCE** FCC ID: 2AJDD-IDIAGSF7S2

# **FCAR Product Manual**<br> **FCAR Product Manual**<br> **FCC COMPLIANCE** FCC ID: 2AJDD-IDIAGSF7S2<br> **FCC Statement**<br>
This equipment has been toted and found to comply with the limits for a Closs B digital

<span id="page-50-0"></span>**FCOO**<br>CHAPTER IX COM<br>FCC COMPLIANCE FCC ID: 2A<br>FCC Statement<br>This equipment has been tested and foun<br>device, pursuant to Part 15 of the FCC This equipment has been tested and found to comply with the limits for a Class B digital device, pursuant to Part 15 of the FCC Rules. These limits are designed to provide reasonable protection against harmful interference in a residential installation. This equipment generates uses and can radiate radio frequency energy and, if not installed and used in accordance with the instructions, may cause harmful interference to radio communications. However, there is no guarantee that interference will not occur in a particular installation. If this equipment does cause harmful interference to radio or television reception, which can be determined by turning the equipment off and on, the user is encouraged to try to correct the interference by one or more of the following measures:

-- Reorient or relocate the receiving antenna.

-- Increase the separation between the equipment and receiver.

-- Connect the equipment into an outlet on a circuit different from that to which the receiver is connected.

-- Consult the dealer or an experienced radio/TV technician for help.

This device complies with part 15 of the FCC Rules. Operation is subject to the following two conditions:

(1) This device may not cause harmful interference, and (2) this device must accept any interference received, including interference that may cause undesired operation.

Changes or modifications not expressly approved by the party responsible for compliance could void the user's authority to operate the equipment.

#### **SAR tests are conducted using**

standard operating positions accepted by the FCC with the F7S-W transmitting at its highest certified power level in all tested frequency bands, although the SAR is determined at the highest certified power level, the actual SAR level of the phone. While operating can be well below the maximum value, in general, the closer you are to a

Wireless base station antenna, the lower the power output. Before a new model phone is a available for sale to the public, it must be tested and certified to the FCC that it does not exceed the exposure limit established by the FCC, Tests for each phone are performed in positions and locations (e.g. at the ear and worn on the body)as required by the FCC.

For body worn operation, this model F6 Plus has been tested and meets the FCC RF exposure. Guidelines when used with an accessory designated for this product or when used with an accessory that Contains no metal and that positions the handset a minimum of 1 cm from the body.

Non-compliance with the above restrictions may result in violation of RF exposure guidelines.

#### <span id="page-52-0"></span>**WARRANTY CLAUSES**

Thank you for choosing FCAR F7S-W. In order to make the best use of the product, we recommend that you follow all recommendations for maintenance, storage, and operation in accordance with the user manual's instructions at all times. These requirements have been formulated to maximize the useful life of the product. FCAR Product Manual<br>
1. WARRANTY CLAUSES<br>
Thank you for choosing FCAR F7S-W. In order to make the best use of the product,<br>
we recommend that you follow all recommendations for maintenance, storage, and<br>
operation in accor **EXECUTE:**<br>Thank you for choosing FCAR F7S-W. In order to make the best use of the product,<br>we recommend that you follow all recommendations for maintenance, storage, and<br>operation in accordance with the user manual's inst Thank you for choosing FCAR F7S-W. In order to make the best use of the product,<br>we recommend that you follow all recommendations for maintenance, storage, and<br>operation in accordance with the user manual's instructions at Thank you for choosing FCAR F7S-W. In order to make the best use of the product<br>we recommend that you follow all recommendations for maintenance, storage, an<br>operation in accordance with the user manual's instructions at a

we recommend that you follow all recommendations for maintenance, storage, and<br>operation in accordance with the user manual's instructions at all times. These<br>requirements have been formulated to maximize the useful life o operation in accordance with the user manual's instructions at all times. These requirements have been formulated to maximize the useful life of the product.<br>
1. Under the following terms and conditions, and under the prem requirements have been formulated to maximize the useful life of the product.<br>
1. Under the following terms and conditions, and under the premise that you have<br>
activated our products and registered on the website of Shenz 1. Under the following terms and conditions, and under the premise that you have activated our products and registered on the website of Shenzhen FCAR Technology Co., Ltd. (hereinafter referred to as "FCAR"), we will provi activated our products and registered on the website of Shenzhen FCAR Technology Co., Ltd. (hereinafter referred to as "FCAR"), we will provide free product warranty services if there are defects in materials or workmanshi

Ltd. (hereinafter referred to as "FCAR"), we will provide free product warranty services<br>if there are defects in materials or workmanship of hardware.<br>2. Your product must be purchased from a product dealer that has been a

1. Here are detects in materials or workmanship of hardware.<br>
2. Your product must be purchased from a product dealer that has been authorized by<br>
FCAR. If products are purchased from anyone other than a FCAR authorized pr 2. Your product must be purchased from a product dealer that has been authorized by FCAR. If products are purchased from anyone other than a FCAR authorized product dealer, buyers will be solely responsible for the cost of FCAR. If products are purchased from anyone other than a FCAR authorized product<br>dealer, buyers will be solely responsible for the cost of product maintenance services.<br>3. The following items are not included under the war dealer, buyers will be solely responsible for the cost of product maintenance services.<br>
3. The following items are not included under the warranty: Items that are readily subject<br>
to wear and tear such as product instruct 3. The following items are not included under the warranty: Items that are readily subject<br>to wear and tear such as product instructions, inner and outer package box, promotional<br>giveaways, SD card, card reader, touch pen, 3. The following items are not included under the warranty: Items that are readily subject<br>to wear and tear such as product instructions, inner and outer package box, promotional<br>giveaways, SD card, card reader, touch pen, adapter. 4. Beginning on the date of purchase (subject to valid purchase proof and effective warranty card of the product), if the product suffers performance failure within one month which is not caused by deviation from the recom warranty card of the product), if the product suffers performance failure within one<br>month which is not caused by deviation from the recommended operation or by<br>uncontrollable environmental events, you can choose to repair month which is not caused by deviation from the recommended operation or by<br>uncontrollable environmental events, you can choose to repair it or replace with a new<br>one via our maintenance service or replacement of the produ uncontrollable environmental events, you can choose to repair it or replace with a new<br>one via our maintenance service or replacement of the product with the same model.<br>After that, there is one year warranty service for t

one via our maintenance service or replacement of the product with the same model.<br>After that, there is one year warranty service for the main unit, connectors and power<br>adapter.<br>5. You will not be entitled to free warrant

# FCOO

transport or storage of the product, erosion and/or corrosion caused by infiltration of liquid or food, etc.

2) Natural wear and tear of the product: including but not limited to the outer casing, buttons, touch screen, accessories, etc.;

3) The product serial number do not match the warranty card product serial number, the product quality inspection label or barcode is removed, altered or damaged;

4) Disassembly and repair and modification without the approval of FCAR Technology.

6. If the product has quality problems or malfunctions during the warranty period, you can take the following measures:<br>1) You can do self-test on the product according to the product help information. If there

is no hardware quality problem, you can try to update the product.

2) You can call FCAR Technology Customer Service Hotline (0086-755-82904730) to get the correct service information.

3) After obtaining the company's authorization, the product must be sent to the designated address for repair and maintenance. Otherwise, your product can not receive timely repair and maintenance. Losses caused by customer negligence or failure to follow company instructions are at your peril.

7. During the product warranty repair process, you will bear the costs associated with delivering the product to the repair place designated by FCAR: Including product packaging, transportation, insurance and other expenses.

8. Within the product warranty period and under this warranty clause, you can obtain free warranty service for losses due to product defects. FCAR shall not be liable for your direct or indirect loss.

9. All product warranty information, product functions and specification changes will be posted on FCAR latest promotional materials and the officialwebsite. Changes may be made to the website or promotional materials without further notice.

# OR

# Shenzhen Fcar Technology Co., Ltd.

# COR

# Shenzhen Fcar Technology Co., Ltd.

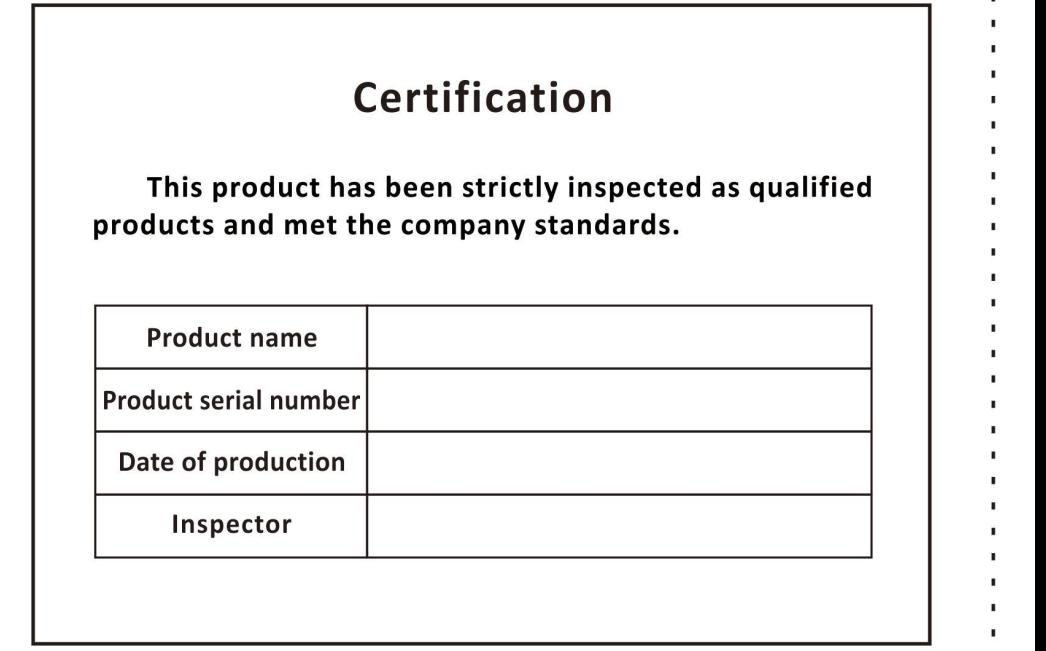

 $\approx$ 

۰

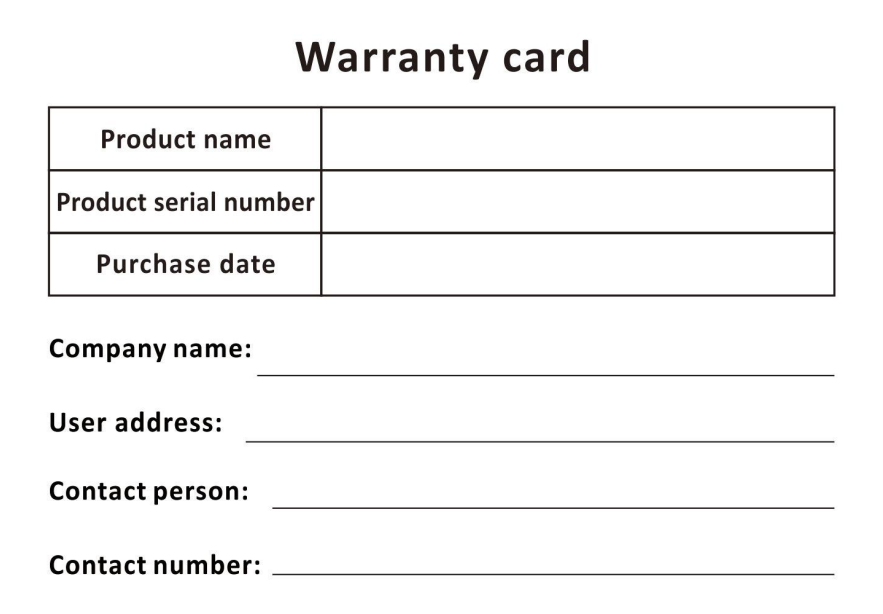

 $rac{8}{1}$